# **Sara García García**

 $\Psi$ 

# **Guía GESCALI**

**Gestión de Calidad para Centros Educativos** 

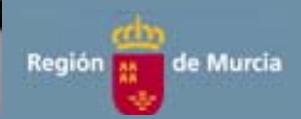

#### **Sara García García**

Nacida en Cartagena, obtiene la licenciatura en Derecho por la Universidad de Murcia y desde 1996 ejerce su labor docente como profesora de E. Secundaria, en la especialidad de Formación y Orientación Laboral. Ha trabajado en institutos de Albacete (Universidad Laboral y Don Bosco) y de la Región de Murcia (IES Politécnico de Cartagena y en el CIFP Hespérides, antiguo IES Bastarreche). Tampoco es ajena al ejercicio de cargos directivos ya que en este último centro ha sido jefa de estudios, ostentando también en la actualidad la Jefatura del Departamento de Innovación Tecnológica, Formativa y de Mejora de la Calidad, área de la que es responsable desde 2009.

# **Publicaciones recientes de la Consejería de Educación, Formación y Empleo**

#### **www.educarm.es/publicaciones**

- Manual interactivo de seguridad y manejo de maquinaria en jardinería [CD] / Blas Marín López y Fernando Sánchez Sánchez.
- Cahier d´activités Sciences de la Nature / José Quiñonero Méndez.
- Respuestas flexibles en contextos educativos diversos: actas del I Congreso Nacional de Dificultades Específicas de Aprendizaje y el VII Congreso Nacional de Tecnología Educativa y Atención a la Diversidad / Juan Navarro, Mª Teresa Fernández, Fco. Javier Soto y Francisco Tortosa (coords.).
- Familia y Educación: guía práctica para Escuelas de Padres y Madres eficaces / Mª Elena de Jorge Martínez, Isabel Ruiz García, Pilar Sánchez Álvarez.

#### Publicaciones accesibles sólo en línea:

- La atención a la diversidad en la tutoría. Actividades para desarrollar el Plan de Acción Tutorial en la Educación Obligatoria / José Manuel López García, Mª Carmen Ramón Reyes, Fulgencio Sánchez Morales.
- Cubisistema de los elementos químicos: aplicaciones didácticas / Inmaculada Sánchez López.
- Tres heridas: aproximación didáctica a la "Antología poética" de Miguel Hernández / Antonio Parra Sanz.
- Construyendo: VI Jornadas Regionales de Educación Infantil / Jornadas Regionales de Educación Infantil (6ª, 2012, Águilas).
- El patrimonio como recurso didáctico en la Educación Secundaria y Bachillera / Carlos Iluminado Sánchez Hidalgo.

**Sara García García** 

# **Guía GESCALI**

**Gestión de Calidad para Centros Educativos** 

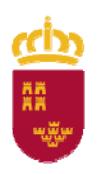

Región de Murcia Consejería de Educación, Formación y Empleo

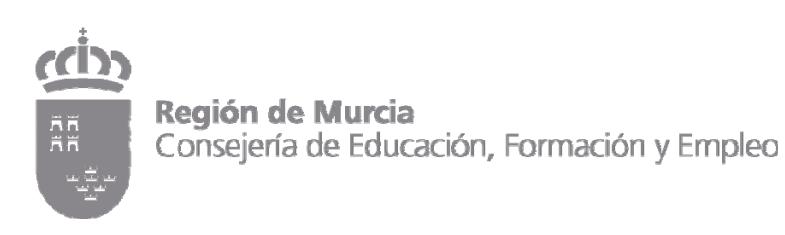

# **Edita:**

© Región de Murcia

Consejería de Educación, Formación y Empleo

Secretaría General. Servicio de Publicaciones y Estadística

# www.educarm.es/publicaciones

## **Creative Commons License Deed**

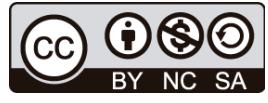

La obra está bajo una licencia Creative Commons License Deed. Reconocimiento‐No comercial 3.0 España.

Se permite la libertad de copiar, distribuir y comunicar públicamente la obra bajo las condiciones de reconocimiento de autores, no usándola con fines comerciales. Al reutilizarla o distribuirla han de quedar bien claros los términos de esta licencia.

Alguna de estas condiciones puede no aplicarse si se obtiene el permiso del titular de los derechos de autor.

Nada en esta licencia menoscaba o restringe los derechos morales del autor.

© Sara García García

© Foto de cubierta: http://mrg.bz/dvb2Dw

I.S.B.N.: 978‐84‐616‐3078‐3 1<sup>ª</sup> Edición, abril 2013

# **Guía GESCALI**

# **Gestión de Calidad para Centros Educativos**

**S a r a G a r c í a G a r c í a**

#### ADVERTENCIA:

La presente guía está elaborada como una ayuda en el manejo de la aplicación Gescali para los responsables de calidad de los centros educativos.

Está enfocada tanto para su manejo como gestor del sistema (modo mantenimiento) como para la difusión del mismo entre los usuarios del centro (modo consulta) y por tanto puede ser utilizada para difundir el funcionamiento de la herramienta entre sus compañeros del centro.

Incluye la explicación de los servicios de la herramienta que facilita a los centros educativos su organización dentro de un sistema de gestión por procesos (SGC<sup>1</sup>), pero no pretende sustituir al manual de calidad editado por la empresa creadora de la aplicación Gescali. Por tanto, hay servicios de la misma que no están recogidos en esta guía, pero que son de fácil aplicación si se conocen los que están aquí desarrollados.

<sup>1</sup> Sistema de Gestión de Calidad

Guía GESCALI: Gestión de Calidad para Centros Educativos **[9]**

# **ÍNDICE**

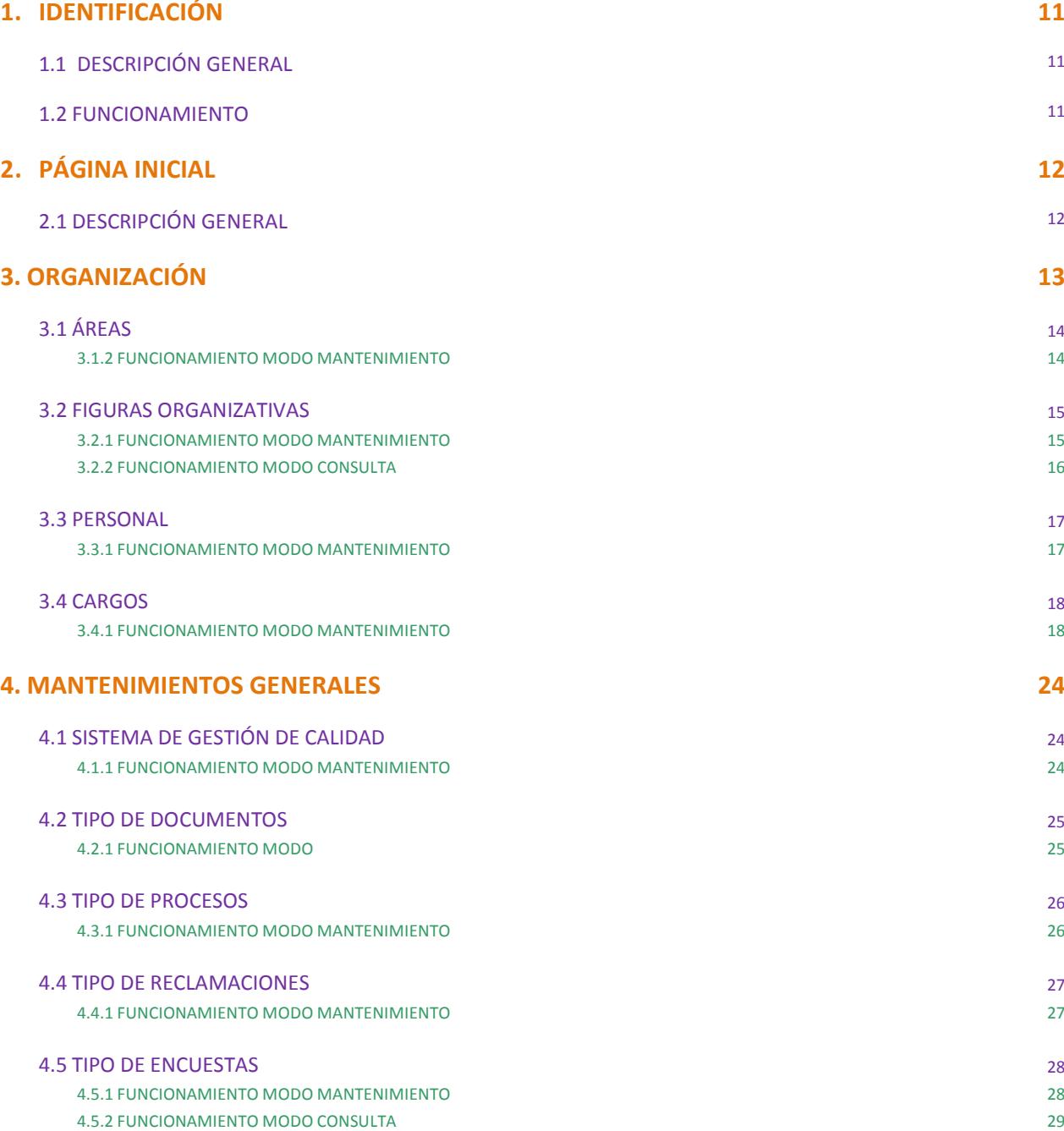

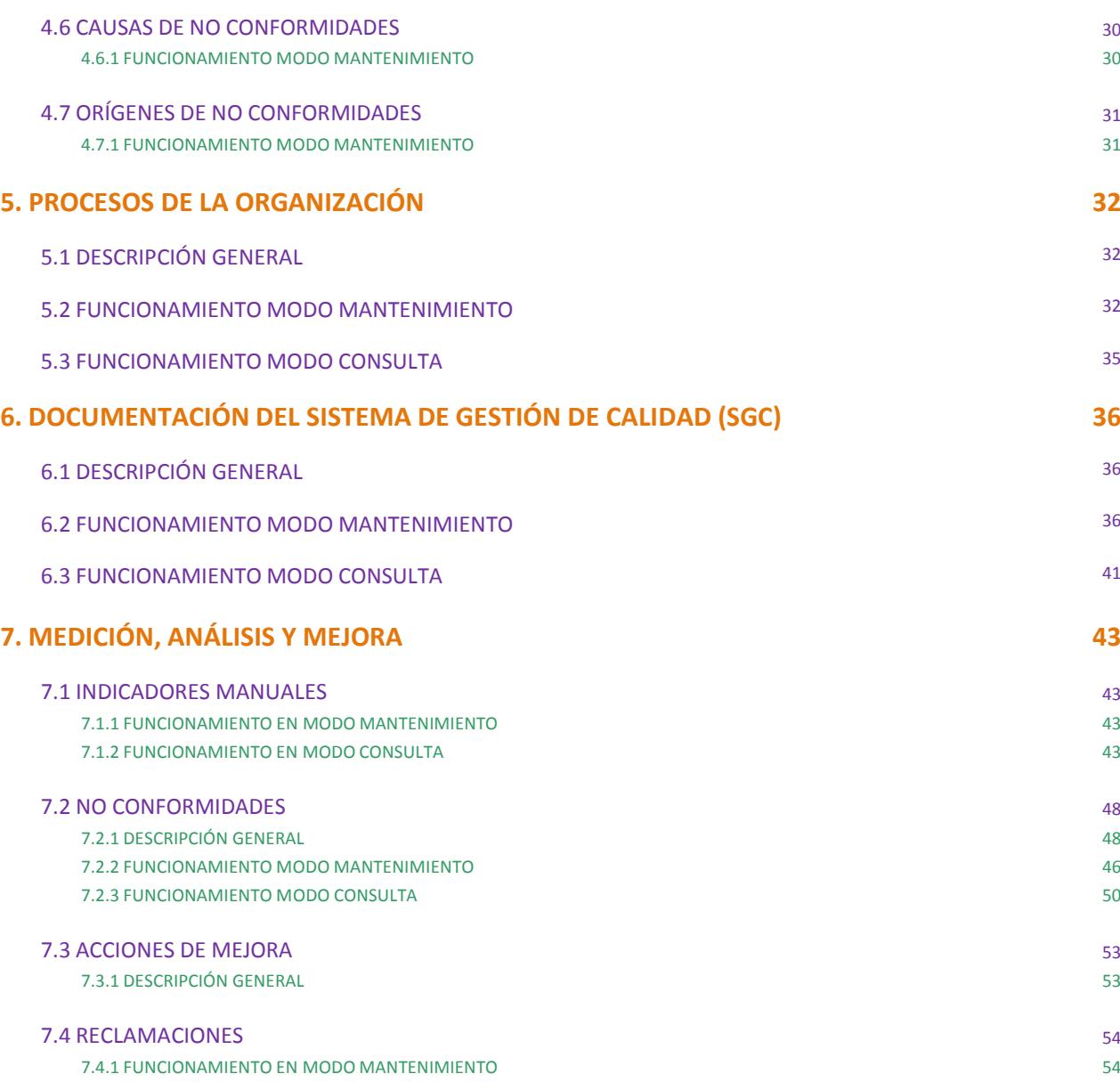

# **1. IDENTIFICACIÓN**

# **1.1 DESCRIPCIÓN GENERAL**

Servicio de Identificación del Sistema

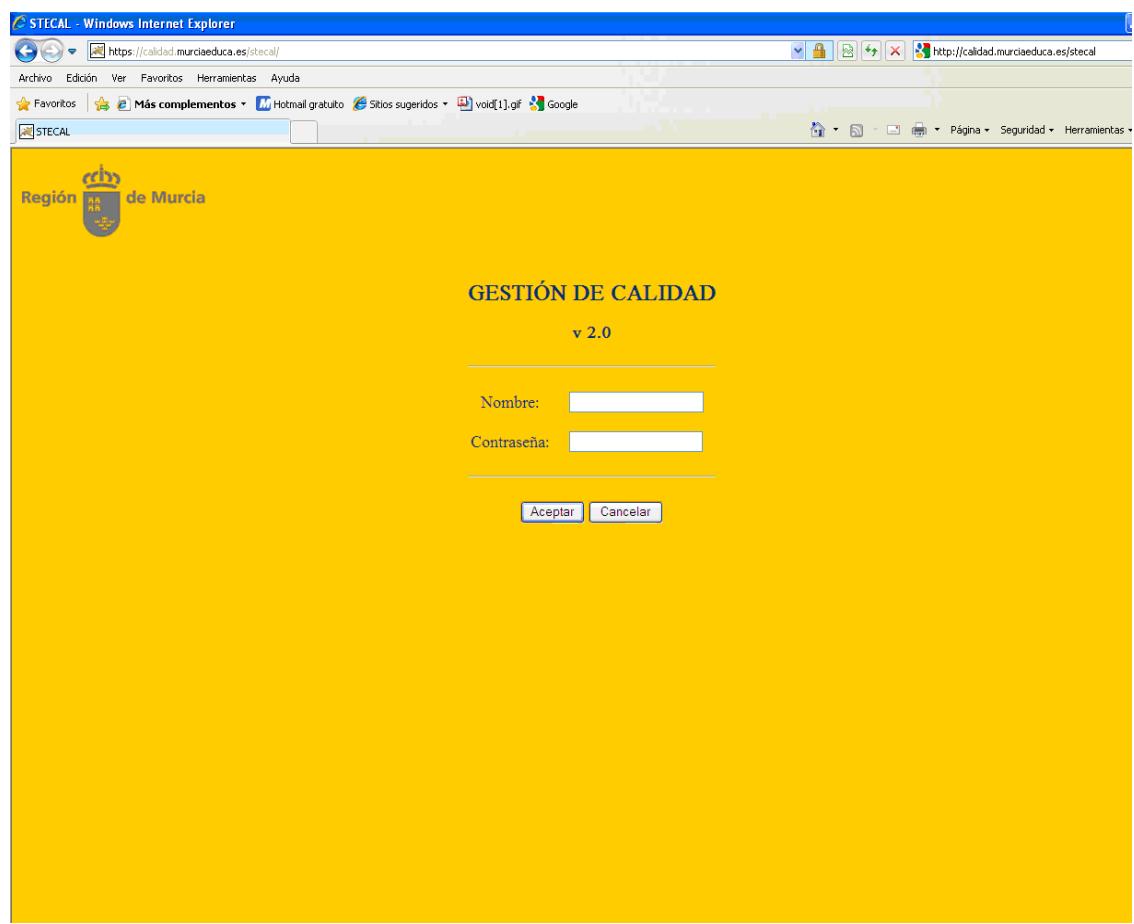

# **1.2 FUNCIONAMIENTO**

Para poder **acceder** a la aplicación la dirección es:

http://calidad.murciaeduca.es/stecal

Debemos **identificarnos** con nuestra clave y contraseña de educarm.

# **2. PÁGINA INICIAL**

# **2.1 DESCRIPCIÓN GENERAL**

Este servicio permite conocer las tareas pendientes

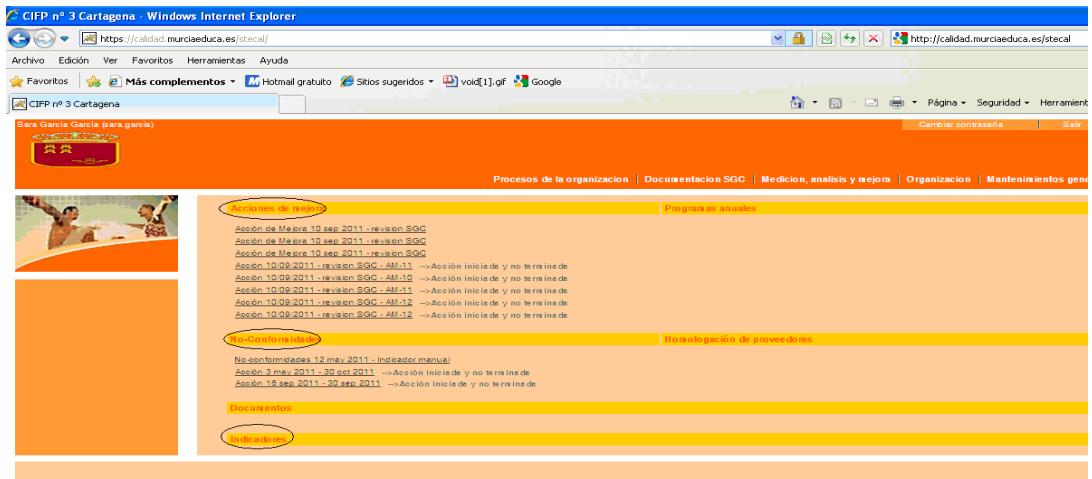

Al iniciar la aplicación, nos aparece una pantalla donde se nos indicarán las tareas que tenemos pendientes, acciones de mejora, acciones de una no conformidad que no hemos iniciado o que hemos iniciado pero no hemos terminado.

Al pinchar en cada una de esas tareas pendientes, la aplicación nos llevará a la pantalla correspondiente para la finalización de dicha tarea.

**Para volver a esta pantalla hay que pinchar en el logotipo de la Comunidad Autónoma de la parte superior izquierda de la pantalla.**

## Gescali tiene dos **niveles de acceso**:

- ‐ Consulta (para todos los usuarios)
- ‐ Mantenimiento (para el responsable de calidad y ayudantes)

# **3. ORGANIZACIÓN**

Este menú hace referencia al "personal del centro" y tiene cinco submenús a la izquierda:

- ‐ Figuras Organizativas
- ‐ Personal
- ‐ Cargos
- ‐ Áreas
- ‐ Organigrama.

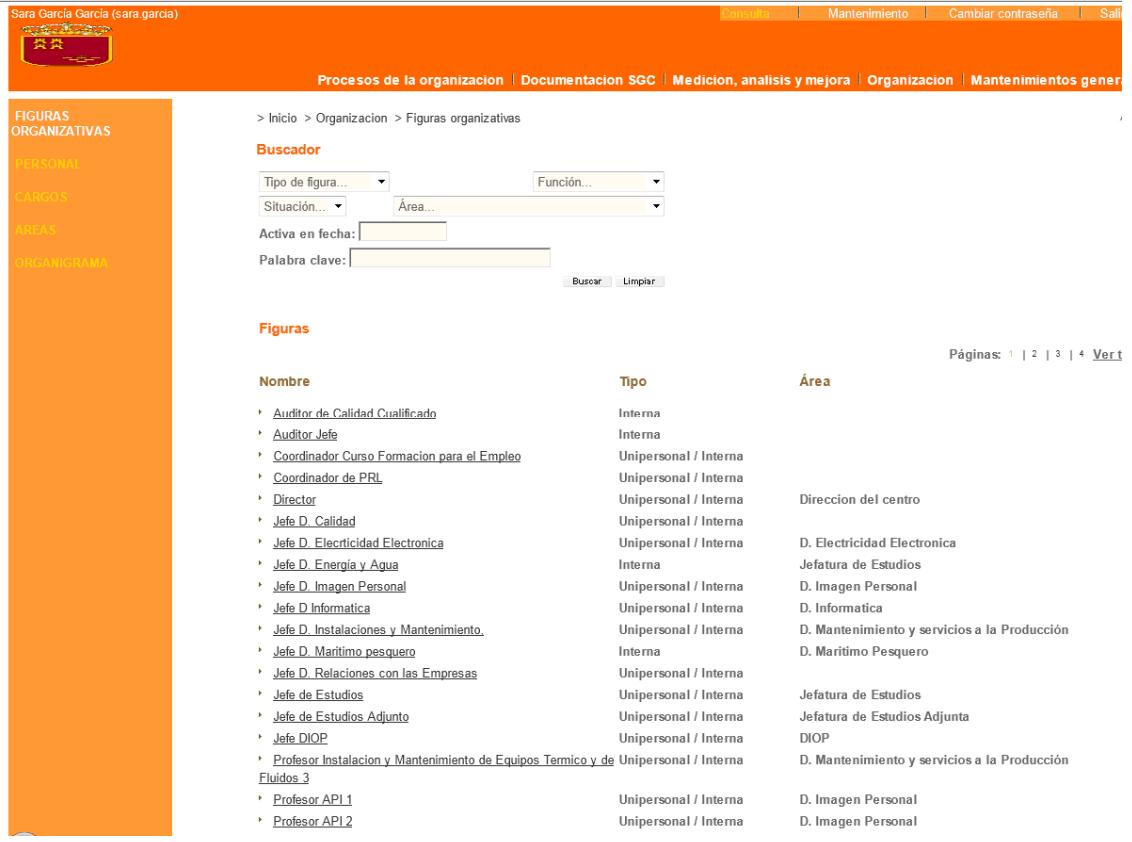

En él vamos a dar de alta a personas y cargos del centro. El **orden recomendado** es dar de alta:

- 1º Las áreas (es decir, el organigrama del centro),
- 2º Las figuras organizativas,
- 3º El personal del centro y por último
- 4º Los cargos.

Por tanto, *esta guía sigue ese orden (y no el de la aplicación) para la inserción de los datos del SGC de nuestro centro*.

# **3.1 ÁREAS**

Este servicio permite diseñar el organigrama de nuestro centro porque en él vamos a agrupar, según un orden lógico, los distintos puestos de trabajo y vamos a determinar la interdependencia entre los mismos.

#### **3.1.2 FUNCIONAMIENTO MODO MANTENIMIENTO**

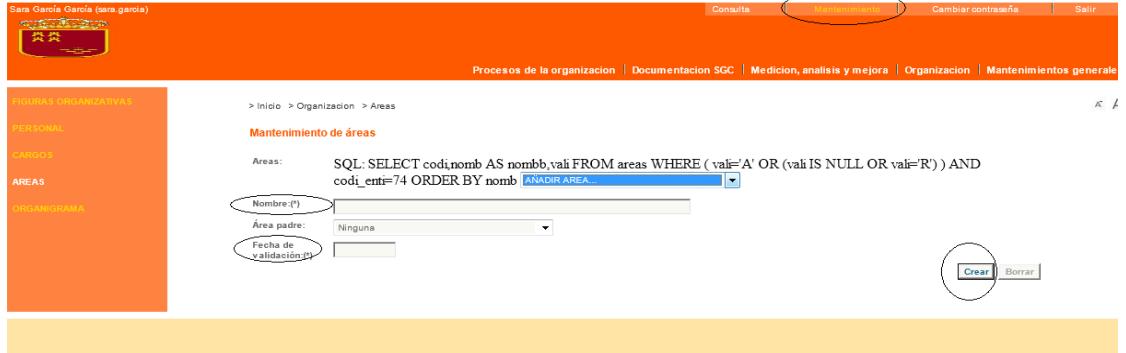

A *modo de ejemplo* se incorpora la siguiente pantalla en la que están definidas posibles áreas para un centro de formación profesional:

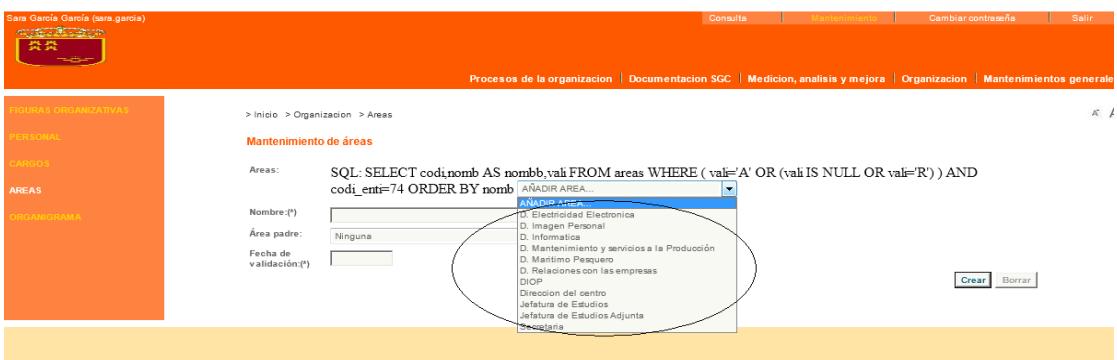

Iremos introduciendo cada una de las áreas de trabajo de nuestro centro, dándole una fecha de validación y determinaremos, si lo creemos oportuno, la dependencia jerárquica que tiene (*área padre*). Un ejemplo de área padre es, para un Departamento, la Jefatura de Estudios y para la Secretaría y Jefatura, la Dirección. Así, de esta manera, vamos diseñando el organigrama de nuestro centro.

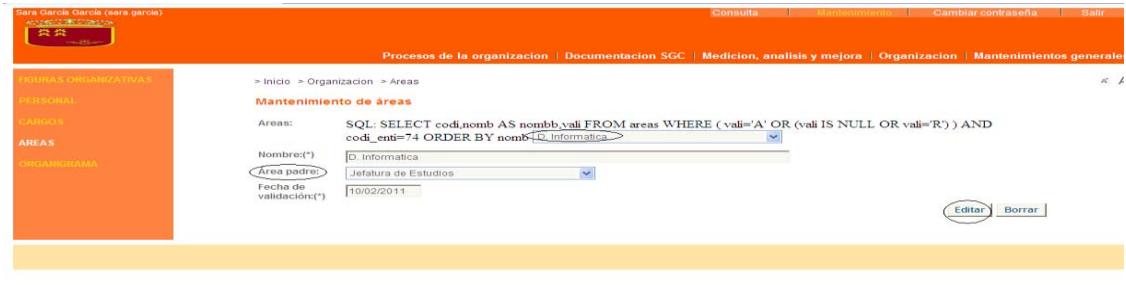

# **3.2 FIGURAS ORGANIZATIVAS**

Este servicio permite crear o conocer (modo Mantenimiento/modo Consulta) la estructura organizativa del centro. Son los puestos de trabajo.

# **3.2.1 FUNCIONAMIENTO MODO MANTENIMIENTO**

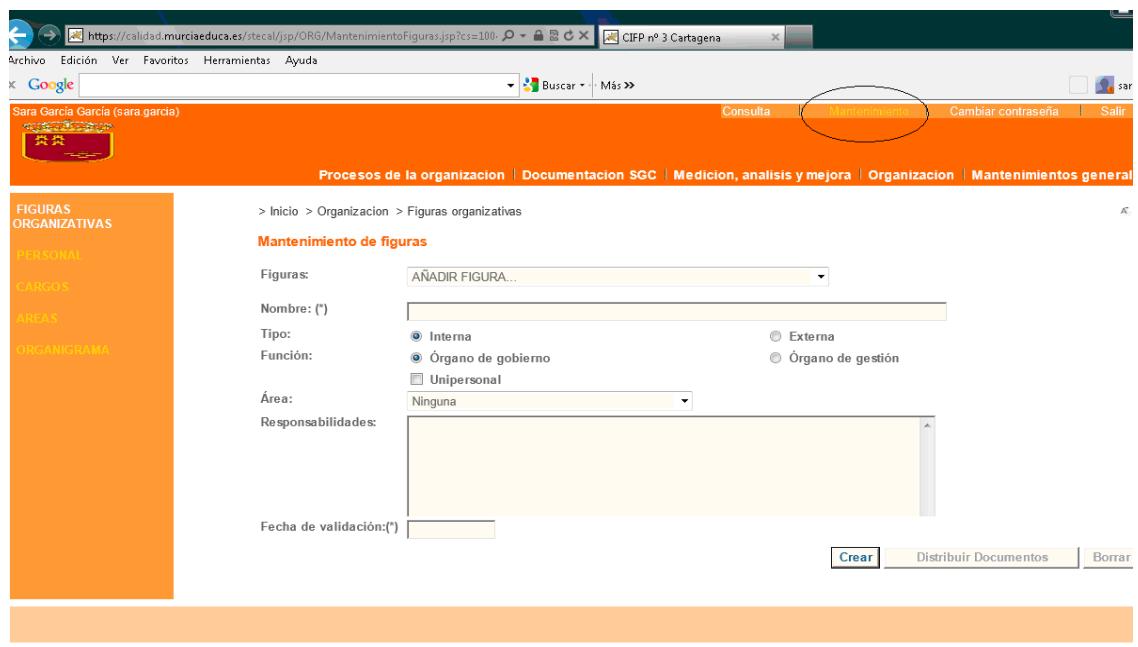

Vamos a **dar de alta los puestos de trabajo** de nuestro centro.

En este formulario es obligatorio el **NOMBRE** y la **FECHA DE VALIDACIÓN**. Campos de este formulario:

‐ **Figura**: *añadir figura*, aparece por defecto. Si queremos crear una figura nueva lo mantenemos, pero si deseamos modificar algo de alguna figura ya creada la buscamos en el desplegable y la editamos.

Nombre: director, jefe de estudios, profesor por especialidad, tutor, auditor, responsable de biblioteca…, es decir los puestos de trabajo de nuestro centro.

‐ **Tipo:** normalmente serán internos; de gobierno los puestos del equipo directivo y de gestión el resto**.**

**Área:** seleccionaremos una de las áreas ya creadas en el menú correspondiente. (apartado 3.1.2 de esta guía)

‐ **Responsabilidades:** no es necesario cumplimentarlo

‐ **Fecha de validación**: fecha en la que damos de alta esta figura organizativa.

Una vez cumplimentados los campos pinchamos en **"crear"**

#### **3.2.2 FUNCIONAMIENTO MODO CONSULTA**

Este servicio, en modo consulta, nos permite conocer los detalles de la figura organizativa, es decir, de un puesto de trabajo concreto. **Es muy útil para que conozcamos los procesos de los que somos propietarios o promotores y facilita el acercamiento a nuestro SGC de las personas que se incorporan nuevas al centro**.

Pinchando sobre el nombre de una figura se abre la ventana detalle de la misma, en la que se indican los procesos de los que es promotor. Pinchando sobre el proceso que nos interese se abre la ficha detalle del mismo (ver apartado de procesos de esta guía).

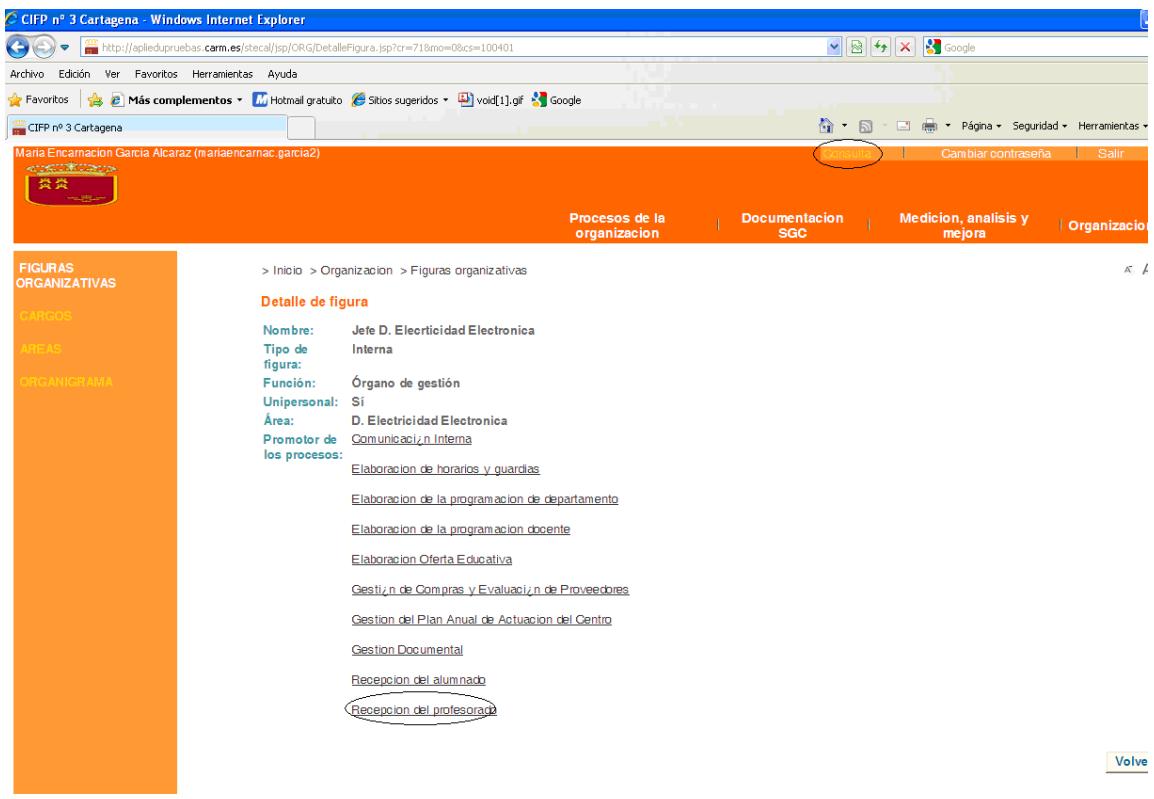

# **3.3 PERSONAL**

Este servicio permite dar de alta/conocer (modo Mantenimiento/modo Consulta) las personas que pertenecen o han pertenecido a nuestra organización.

#### **3.3.1 FUNCIONAMIENTO MODO MANTENIMIENTO**

En este servicio vamos a **dar de alta a las personas** que trabajan en nuestro centro.

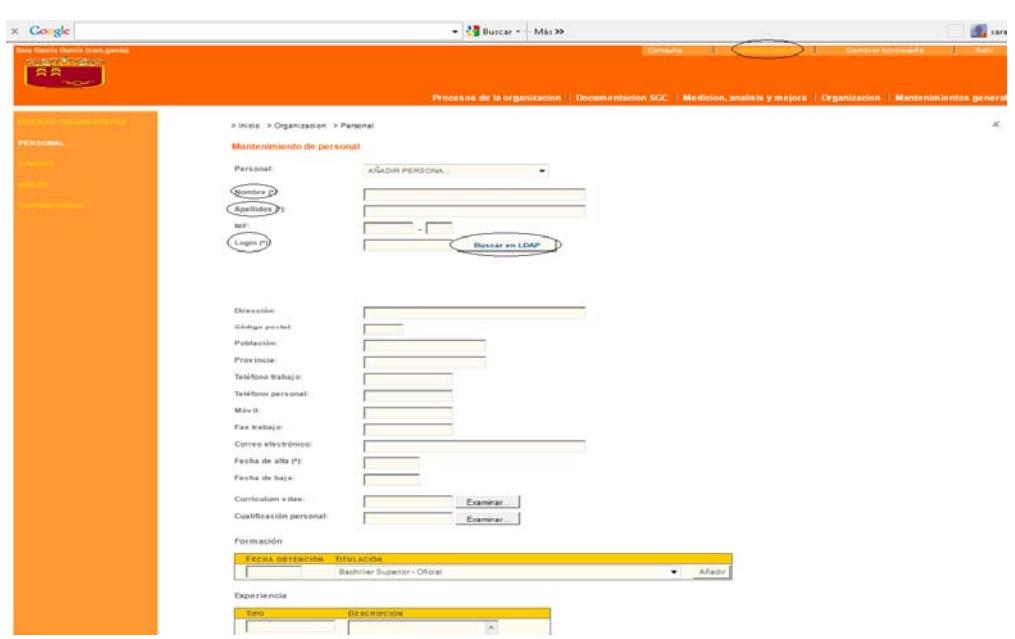

En este formulario es obligatorio el **NOMBRE, APELLIDOS, LOGIN y FECHA DE ALTA.** El "**login**" lo crea la herramienta Gescali pinchando en el icono "Buscar en LDAP" que aparece. Una vez introducidos estos datos pinchamos en el icono "**crear**"

Cada vez que una persona se incorpore al centro es necesario darla de alta en este menú. Una vez dada de alta hay que darle **PERMISOS.**

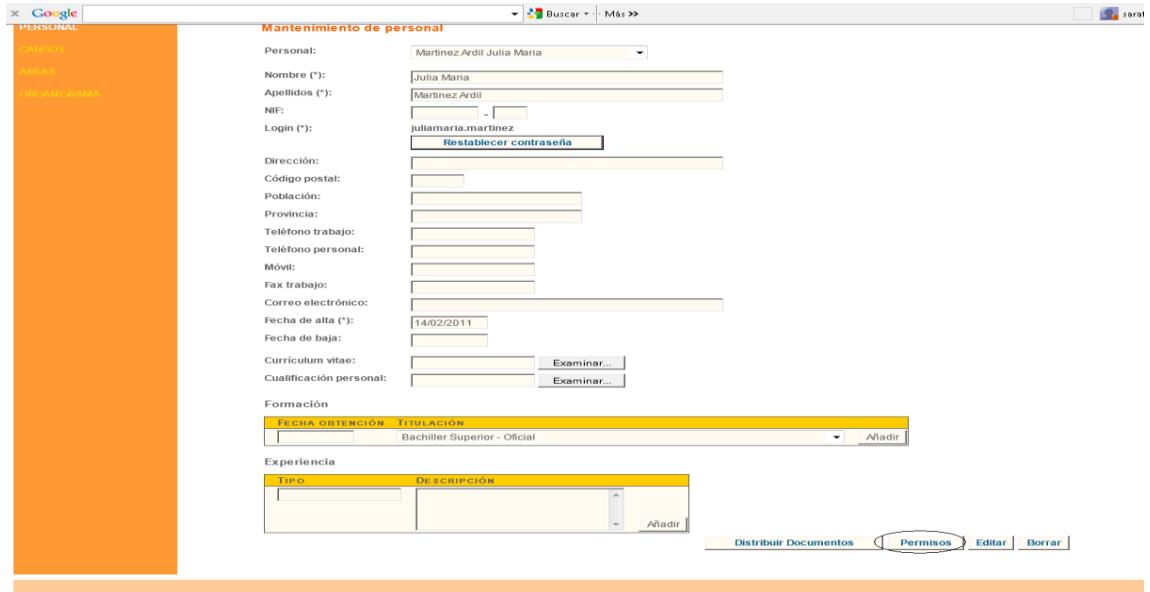

Para personas que solo deban utilizar la herramienta en modo consulta, éstos son los permisos recomendables:

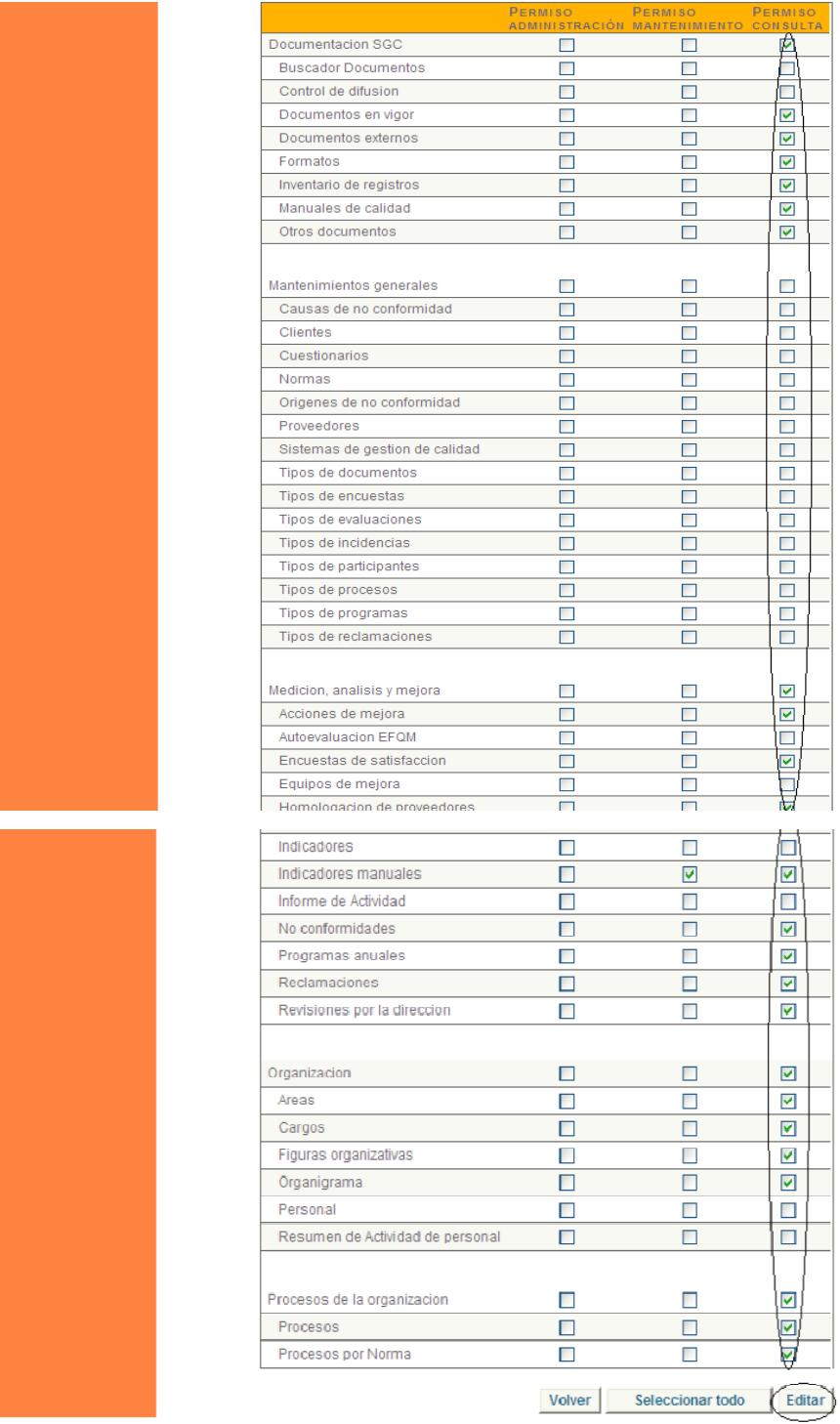

**ATENCIÓN**: A los **responsables de calidad y sus ayudantes** se les da todos los permisos, tanto en administración, como mantenimiento y consulta.

Una vez hayamos dado los permisos a un usuario, podemos ir copiándolos para el resto de personal del centro.

En el ejemplo que se acompaña, vamos a copiar los permisos al usuario nuevo (en este caso "Cánovas") desde el usuario que ya tiene los que queremos copiar (en este caso "Bernal"). Pinchamos en "**copiar**" y después en "**editar**"

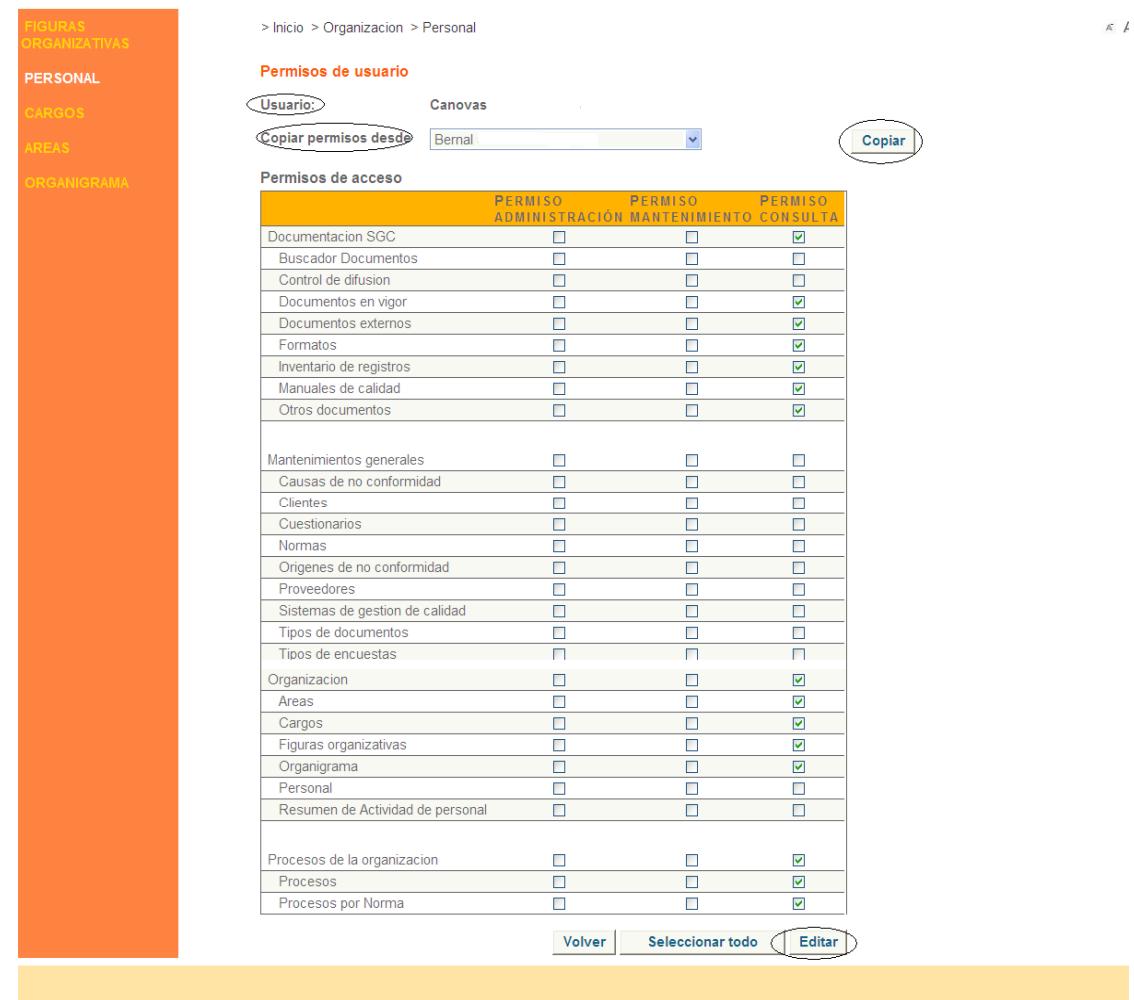

Después de darle permisos hay que **DISTRIBUIR LOS DOCUMENTOS** (si ya los hemos subido a la herramienta, si no es así, habrá que hacerlo una vez los subamos).

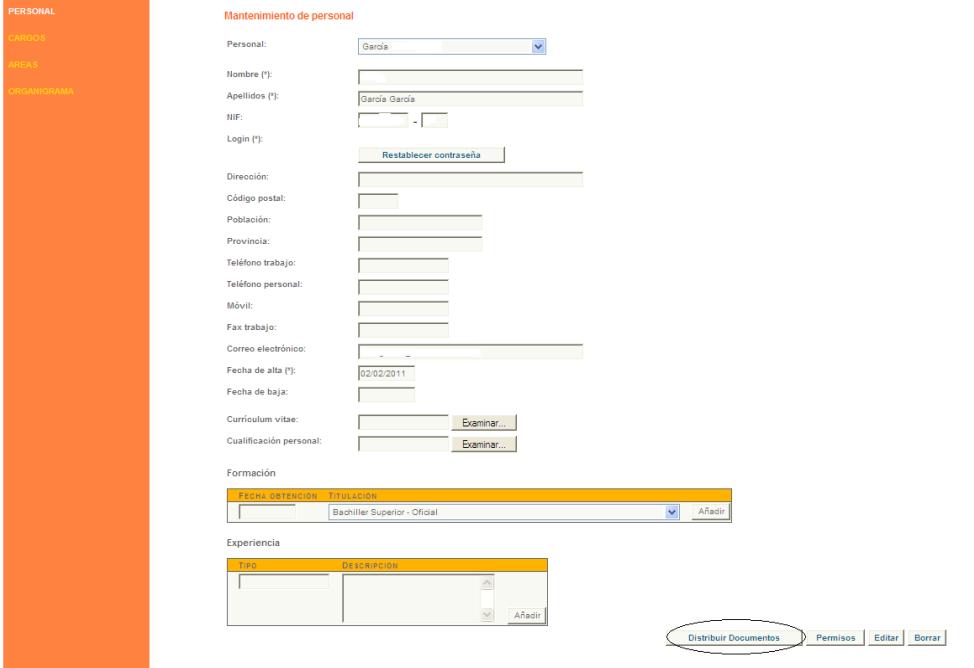

Para distribuir los documentos realizamos estos **tres pasos**:

- 1. Seleccionamos el SGC (obligatorio) y el tipo de documento.
- 2. Seleccionamos los que queremos distribuir desde "*Documentos disponibles*"

y aparecen en "*Documentos seleccionados*".

3. Una vez seleccionados todos los documentos que queremos distribuir pinchamos en el icono "Distribuir".

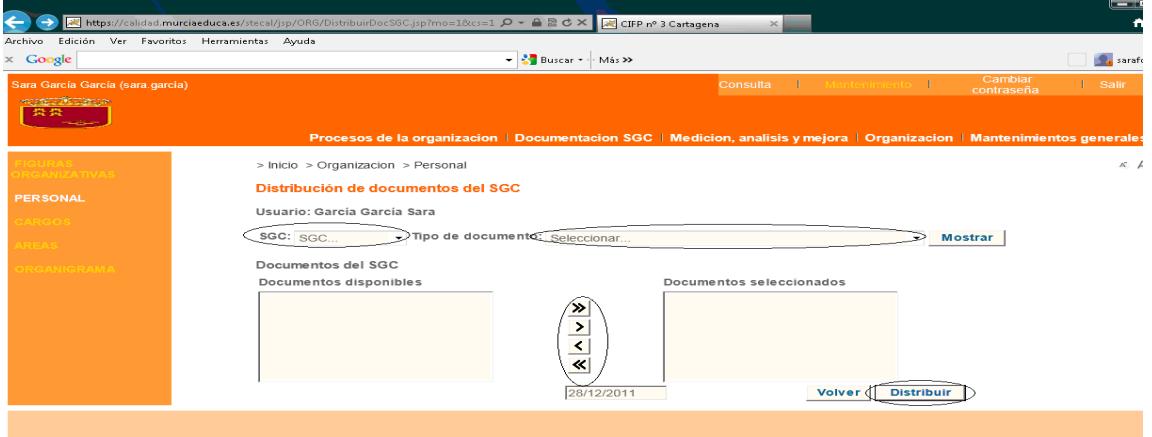

Habrá que repetir esta operación con los diferentes tipos de documentos (manuales de calidad, política de calidad, mapas de procesos, procedimientos, flujogramas y documentos externos).

# **ATENCIÓN: Cada vez que se incorpore una persona nueva al centro hay que realizar estas dos operaciones,** *darle permisos* **y** *distribuirle documentos***.**

Cuando una persona causa **baja** en nuestro centro es necesario marcarlo en este menú. Para ello, en el modo "Mantenimiento" buscamos el nombre de la persona, rellenamos el campo de "Fecha de Baja" y le damos a "Editar" (parte inferior derecha).

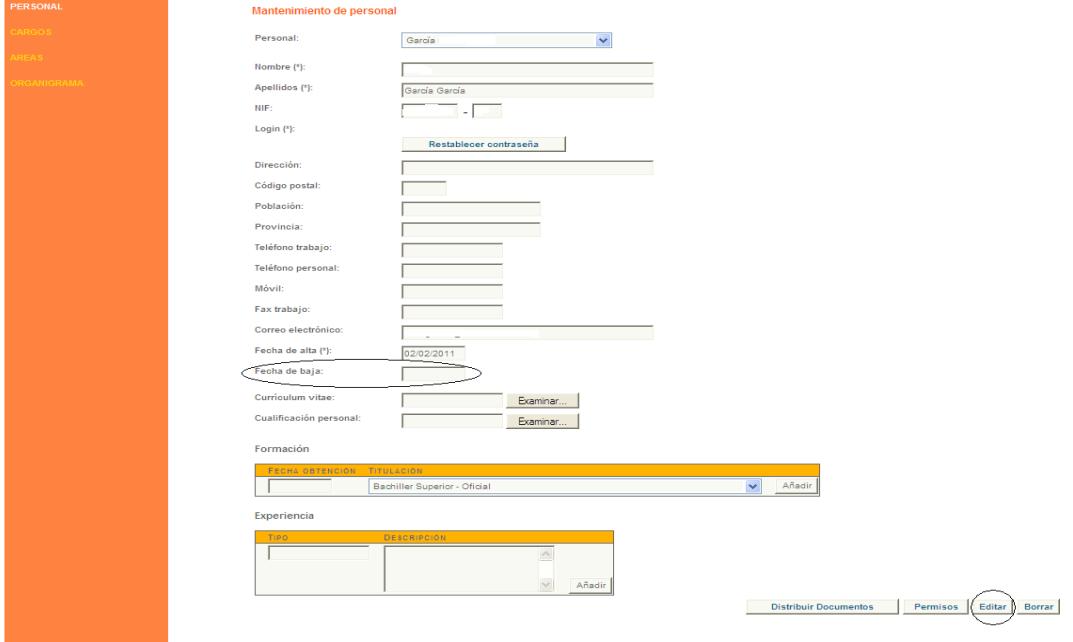

## **3.4 CARGOS**

Se entiende por cargo la **asignación de una persona a una figura organizativa concreta**.

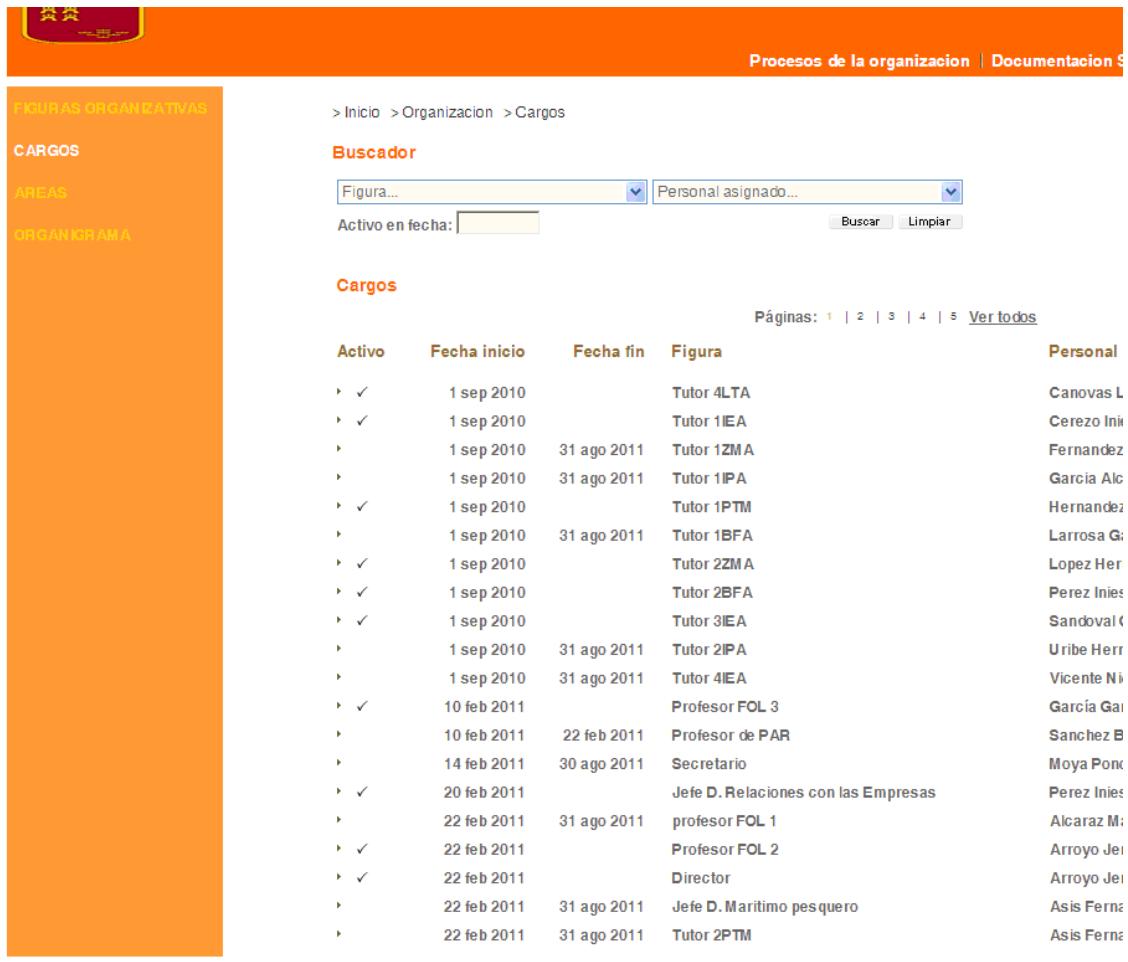

Es necesario **actualizarlo** (normalmente cada curso). Los motivos que originan cambios en este servicio puede ser la asignación de figuras organizativas (tutor, profesor por especialidad, director, secretario…) personal nuevo del centro o porque se modifique la asignación que ya estaba realizada.

#### **3.4.1 FUNCIONAMIENTO MODO MANTENIMIENTO**

Para dar de alta por primera vez un cargo, es decir, atribuir una figura organizativa al personal del centro se realizan los siguientes pasos:

- 1. Del desplegable, seleccionamos la **figura organizativa** a la que vamos a asignar una persona
- 2. Del desplegable, seleccionamos la **persona** que va a desempeñar el puesto de trabajo seleccionado
- 3. Ponemos **fecha** de atribución de esa figura organizativa o puesto de trabajo a esa persona
- 4. **Editamos**

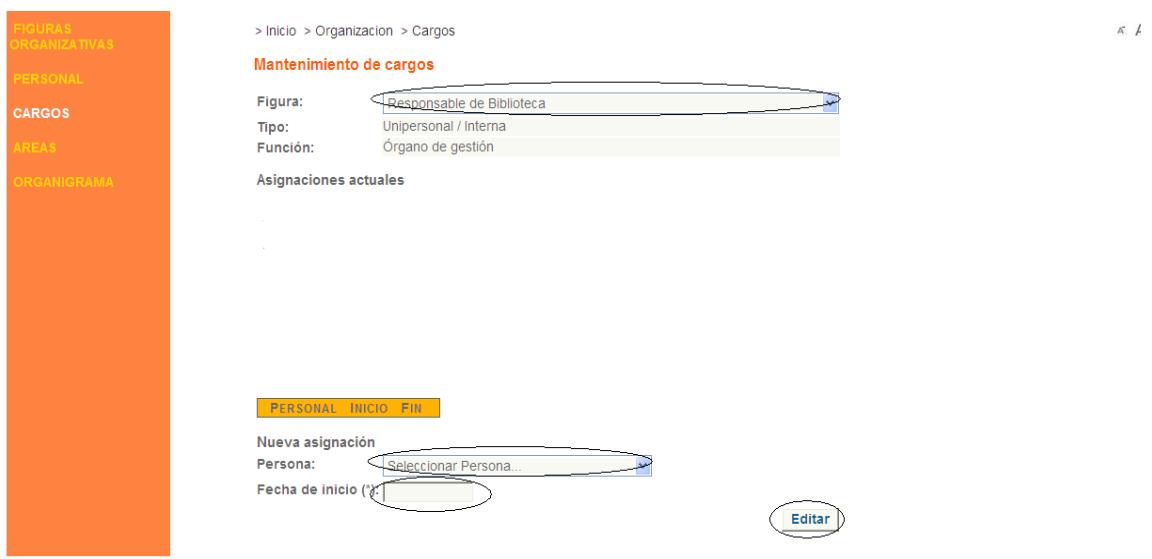

**ATENCIÓN**: una persona puede tener atribuidas varias figuras organizativas (por ejemplo ser profesor y jefe de estudios), por lo que habrá que realizar esta acción tantas veces para una persona como figuras organizativas se le vayan a atribuir.

Si lo que deseamos hacer es una modificación de cargos, es decir, modificar qué persona ocupa un puesto lo haremos de la siguiente manera:

- 1. Seleccionamos la **figura** a la que vamos a asignar una persona diferente
- 2. Damos de **baja** a la persona que ostenta esa figura, poniéndole **fecha**
- 3. **Editamos**
- 4. Seleccionamos **nueva persona** y damos **fecha de asignación**
- 5. **Editamos**

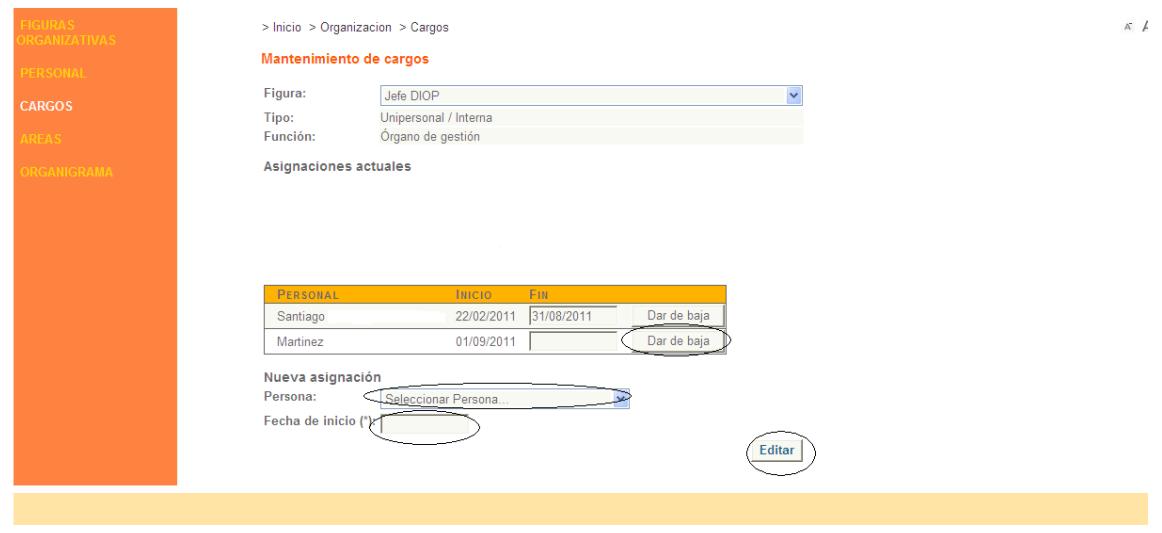

**ATENCIÓN**: aunque demos de baja a una persona del centro (apartado 3.3.1 de esta guía), esta baja no se traslada al servicio de cargos, por lo que es necesario realizar la baja tanto en el servicio de personal como en el de cargos.

# **4. MANTENIMIENTOS GENERALES**

Este servicio permite definir el SGC de nuestro centro.

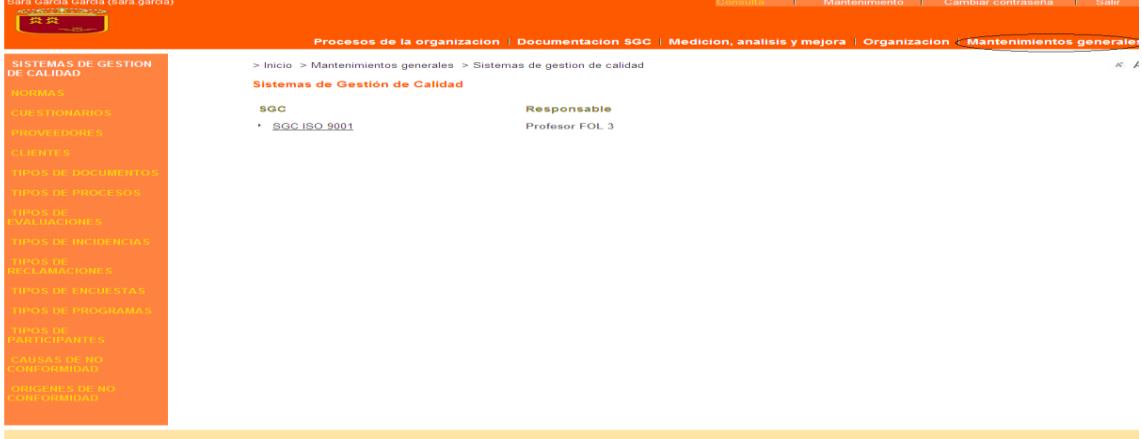

Se trata de tablas que en algunos casos vienen cumplimentadas por defecto (como las **normas**) pero otras deberemos ir cumplimentándolas conforme se vaya desarrollando el SGC diseñado para nuestro centro.

# **4.1 SISTEMA DE GESTIÓN DE CALIDAD**

Este servicio permite definir los sistemas de Gestión de Calidad que existen y que van a ser gestionados mediante la aplicación

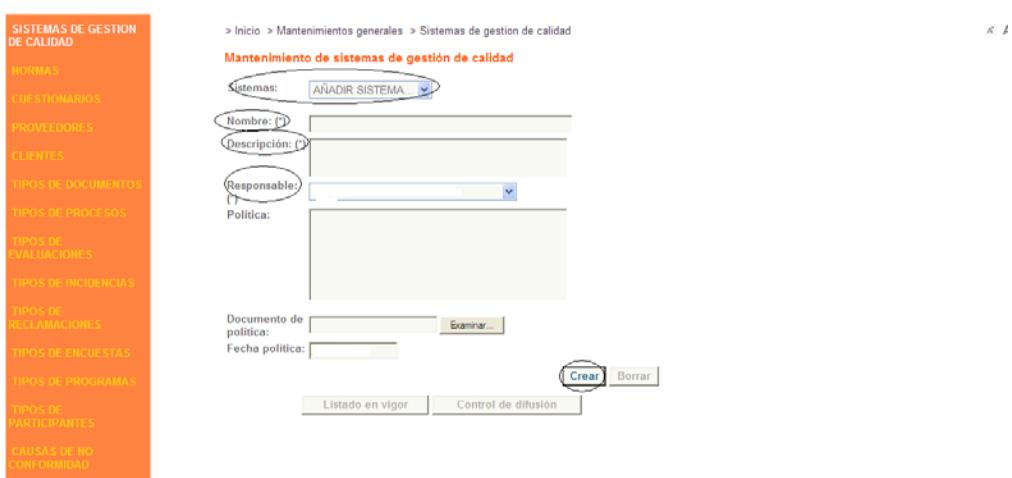

#### **4.1.1 FUNCIONAMIENTO MODO MANTENIMIENTO**

 $\overline{A}$   $\overline{A}$ 

Campos que hay que cumplimentar:

- ‐ **Nombre**: *por ejemplo* SGC ISO 9001, CAF Educación, FQM
- ‐ **Descripción**: del SGC que estamos dando de alta
- ‐ **Responsable**: seleccionar de entre las figuras organizativas que hemos dado de alta, quién se va a ocupar del mantenimiento y control de difusión de documentos del sistema.

‐ **Crear**

### **4.2 TIPO DE DOCUMENTOS**

Este servicio nos permite mantener todos los tipos de documentos que deseamos para nuestra organización

#### **4.2.1 FUNCIONAMIENTO MODO MANTENIMIENTO**

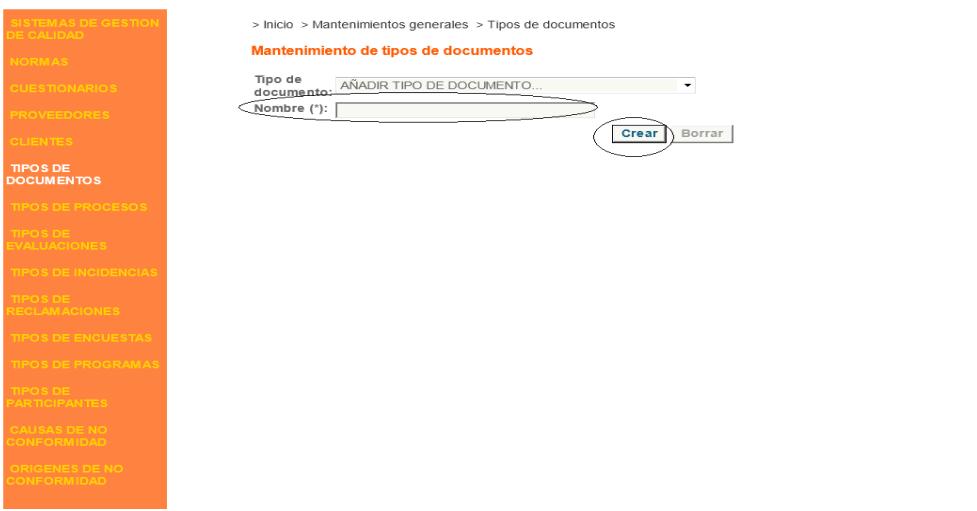

Para **dar de alta los tipos de documentos** de nuestra organización debemos identificar el tipo de documento que es y pinchar en "crear".

A *título de ejemplo*, son tipos de documentos:

- ‐ Flujogramas
- ‐ Procedimientos
- ‐ Instrucciones de Trabajo
- ‐ Documentos de la Política de Calidad
- ‐ Planes Anuales de Calidad

ATENCIÓN: Los documentos que demos de alta en este servicio son los que nos aparecerán en el menú "Documentación SGC", submenú "Otros Documentos" (apartado 6.2 de esta guía)

#### **4.3 TIPO DE PROCESOS**

Este servicio permite mantener los tipos de procesos de nuestro SGC. Por defecto, el sistema tiene tres tipos de procesos:

‐ **Operativos**: también los podemos denominar "**clave**". Son los procesos que constituyen la secuencia de valor añadido en la prestación de nuestro servicio (los propios de nuestra actividad docente)

‐ **Soporte**: también los podemos denominar "**apoyo**". Estos procesos dan soporte a los procesos clave y estratégicos. (Es decir, los relacionados con la Secretaría del centro, la prevención de riesgos laborales y los específicos de calidad, biblioteca escolar…)

‐ **Estratégicos**: soportan y despliegan las estrategias y políticas del centro

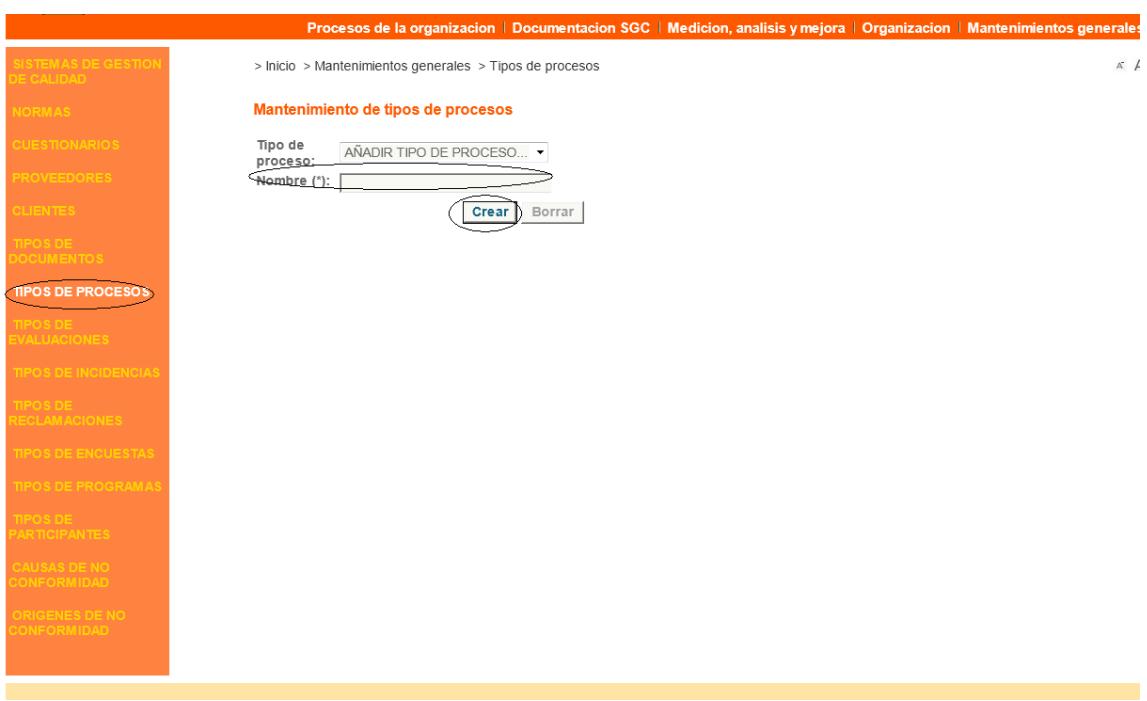

#### **4.3.1 FUNCIONAMIENTO MODO MANTENIMIENTO**

Si queremos **dar de alta nuevos tipos de procesos** o **editar** los que vienen predefinidos, identificamos el tipo de proceso y pinchamos en "crear"/"editar"

**ATENCIÓN:** Los tipos de procesos que demos de alta en este servicio son los que nos aparecerán en el menú "Procesos de la Organización", submenú "Procesos" (apartado 5.1 de esta guía)

#### **4.4 TIPO DE RECLAMACIONES**

Este servicio permite mantener los distintos tipos de reclamaciones que se usarán en el mantenimiento de reclamaciones de clientes de nuestra organización

#### **4.4.1 FUNCIONAMIENTO MODO MANTENIMIENTO**

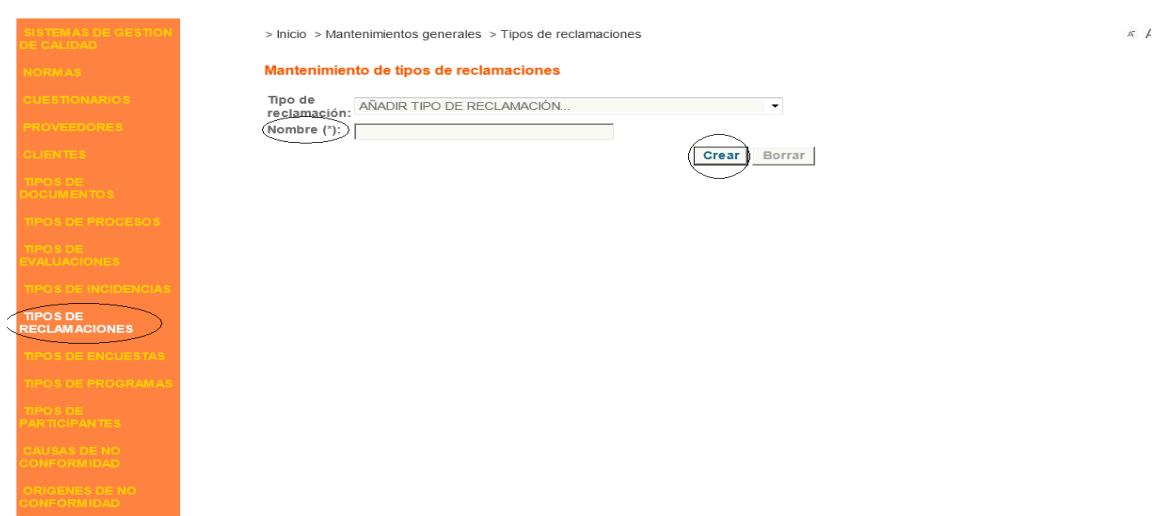

A **título de ejemplo**, proponemos como tipos de reclamación:

- ‐ Instalaciones
- ‐ Trato al ciudadano
- ‐ Información
- ‐ Calidad del servicio
- ‐ Incumplimiento de compromisos
- ‐ Otras

**ATENCIÓN:** Los tipos de reclamaciones que demos de alta en este servicio son los que nos aparecerán en el menú "Medición, Análisis y Mejora"", submenú "Reclamaciones", campo desplegable "tipo de reclamación"(apartado 7.4.1 de esta guía)

#### **4.5 TIPO DE ENCUESTAS**

Este servicio permite mantener/conocer (modo mantenimiento/modo consulta) los tipos de encuestas de nuestra organización, incluyendo el formulario de las mismas.

#### **4.5.1 FUNCIONAMIENTO MODO MANTENIMIENTO**

Para dar de alta una encuesta debemos cumplimentar los siguientes campos:

- ‐ **Código externo**: el código que la organización haya dado a la encuesta
- ‐ **Nombre** de la encuesta
- ‐ **Descripción:** no es un campo obligatorio pero es útil describir la finalidad de esta encuesta
- ‐ **Examinar:** para incorporar el formulario de la encuesta
- ‐ **Crear**

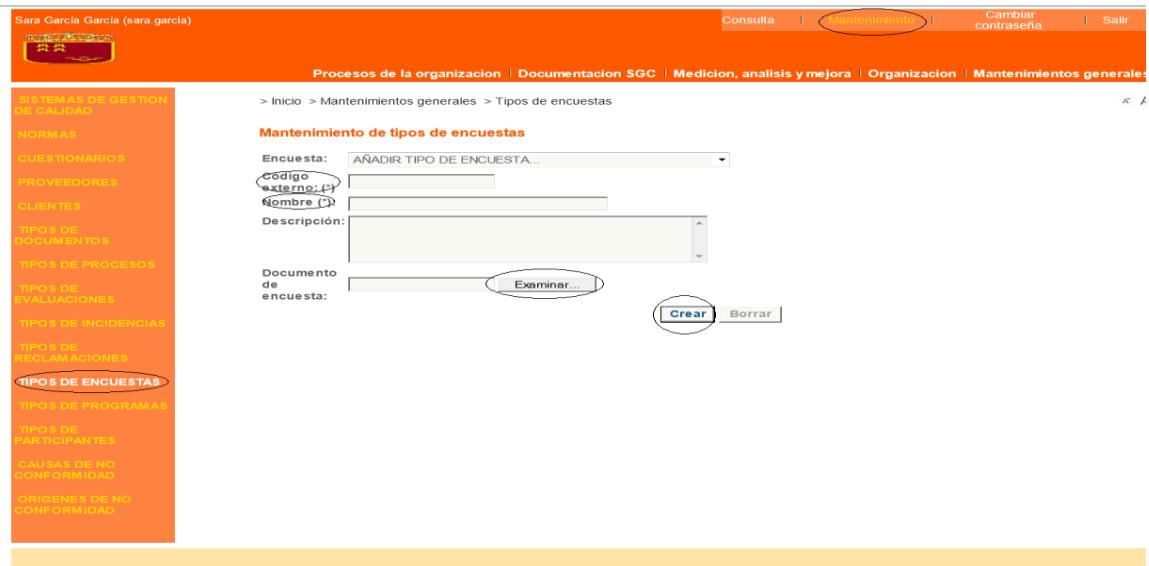

ATENCIÓN: la aplicación Gescali **NO permite el tratamiento de las encuestas**, solo permite mantenerlas e incluir su formulario. Para conocer el resultado de las mismas será necesario crear el indicador correspondiente

#### **4.5.2 FUNCIONAMIENTO MODO CONSULTA**

Algunas de las encuestas de un centro de FP son

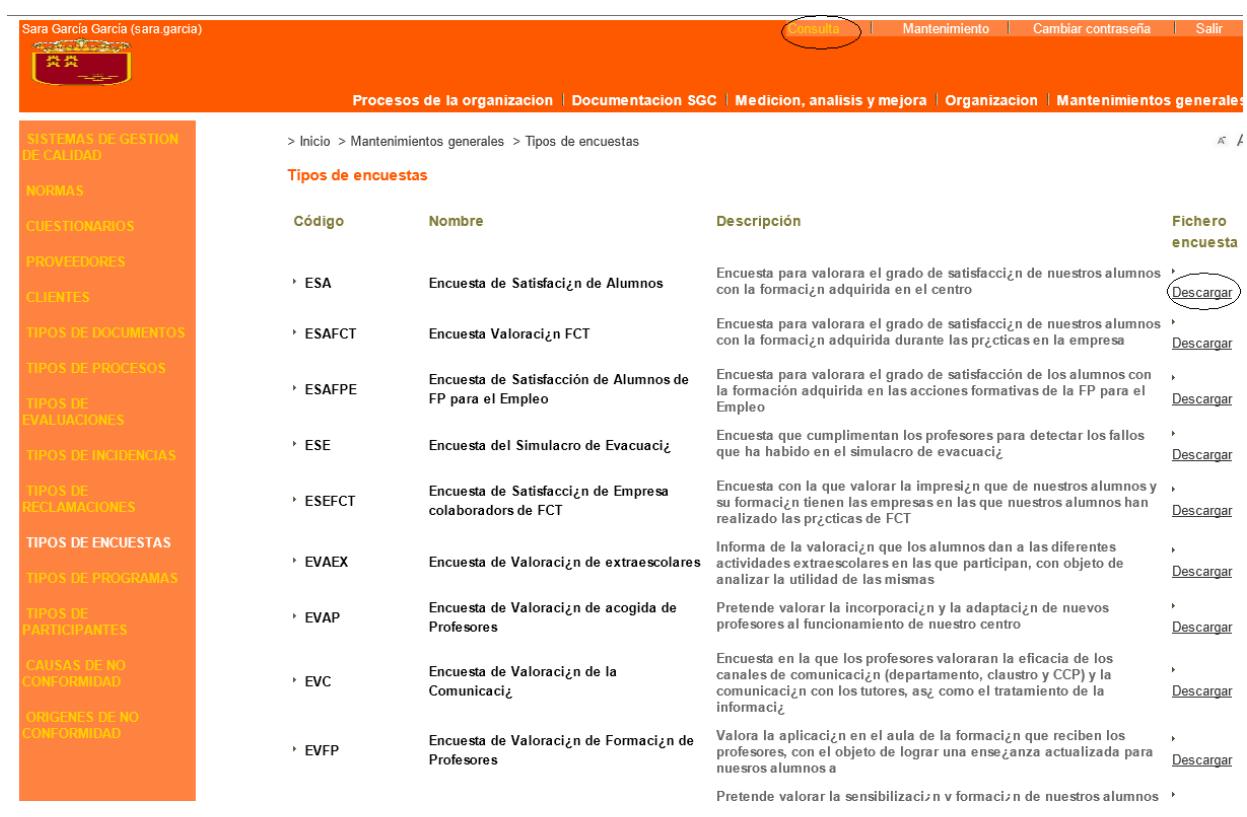

**ATENCIÓN:** En modo consulta, este servicio nos permite **conocer las encuestas** de nuestro SGC, la **finalidad**  de las mismas (si hemos cumplimentado el campo "descripción"), y descargarnos el **formulario.**  Pero **NO informa del resultado**  de las mismas, que estará vinculado a los indicadores correspondientes

#### **4.6 CAUSAS DE NO CONFORMIDADES**

Este servicio permite mantener las causas de las No Conformidades.

#### **4.6.1 FUNCIONAMIENTO MODO MANTENIMIENTO**

Si no vienen predefinidas por la aplicación, se dan de alta cumplimentando los campos del formulario:

‐ **Nombre**: proponemos como posibles causas: persona, método de trabajo, herramienta de trabajo, infraestructura, no definida…

‐ **Aplicar a**: seleccionamos si la causa lo va a ser de acciones correctivas, preventivas y de mejora o solo de alguna de ellas.

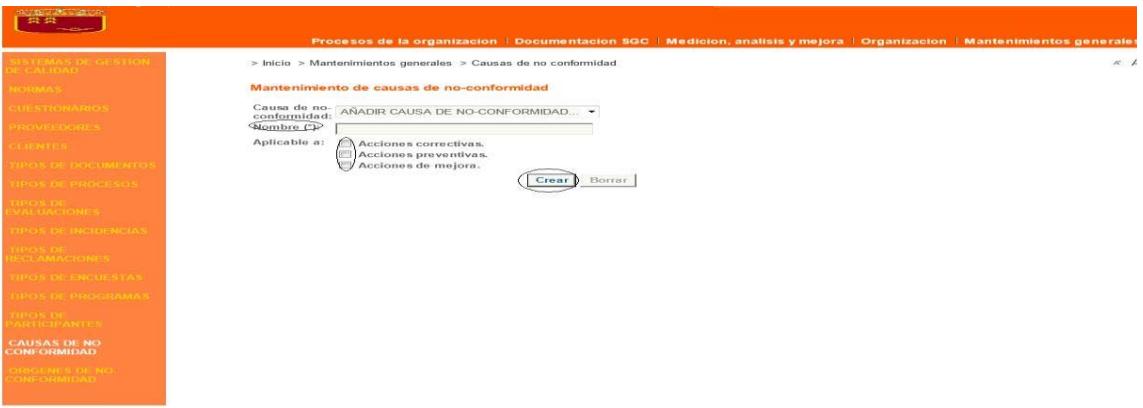

**ATENCIÓN:** Las causas de No Conformidades que demos de alta en este servicio son las que nos aparecerán en el menú "Medición, Análisis y Mejora"", submenú "No Conformidades", campo desplegable "causa de No Conformidad"(apartado 7.2.2 de esta guía)

# **4.7 ORÍGENES DE NO CONFORMIDADES**

Este servicio permite mantener los orígenes de las No Conformidades.

#### **4.7.1 FUNCIONAMIENTO MODO MANTENIMIENTO**

Si no vienen predefinidas por la aplicación, se dan de alta cumplimentando los campos del formulario:

‐ **Nombre**: proponemos como posibles causas: auditoría, indicador manual, revisión SGC, encuesta de satisfacción, formación, reclamación, no definida

‐ **Aplicar a**: seleccionamos si el origen lo va a ser de acciones correctivas, preventivas y de mejora o solo de alguna de ellas.

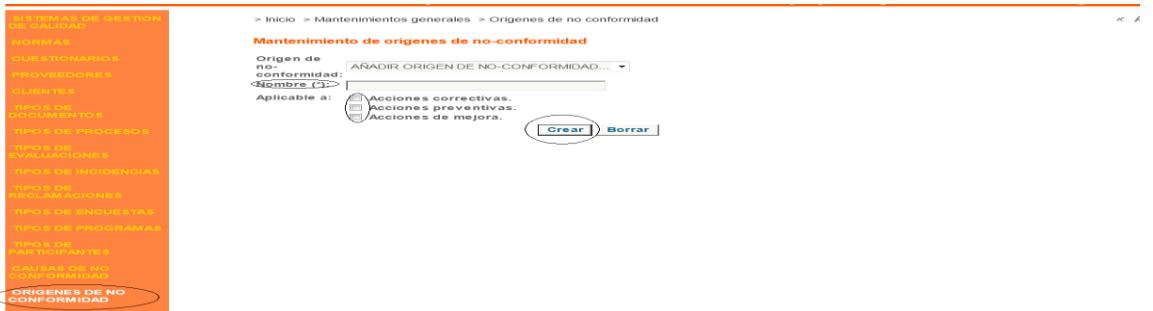

# **5. PROCESOS DE LA ORGANIZACIÓN**

# **5.1 DESCRIPCIÓN GENERAL**

Este servicio permite dar de alta (modo Mantenimiento) y conocer (modo Consulta) los procesos de nuestro centro.

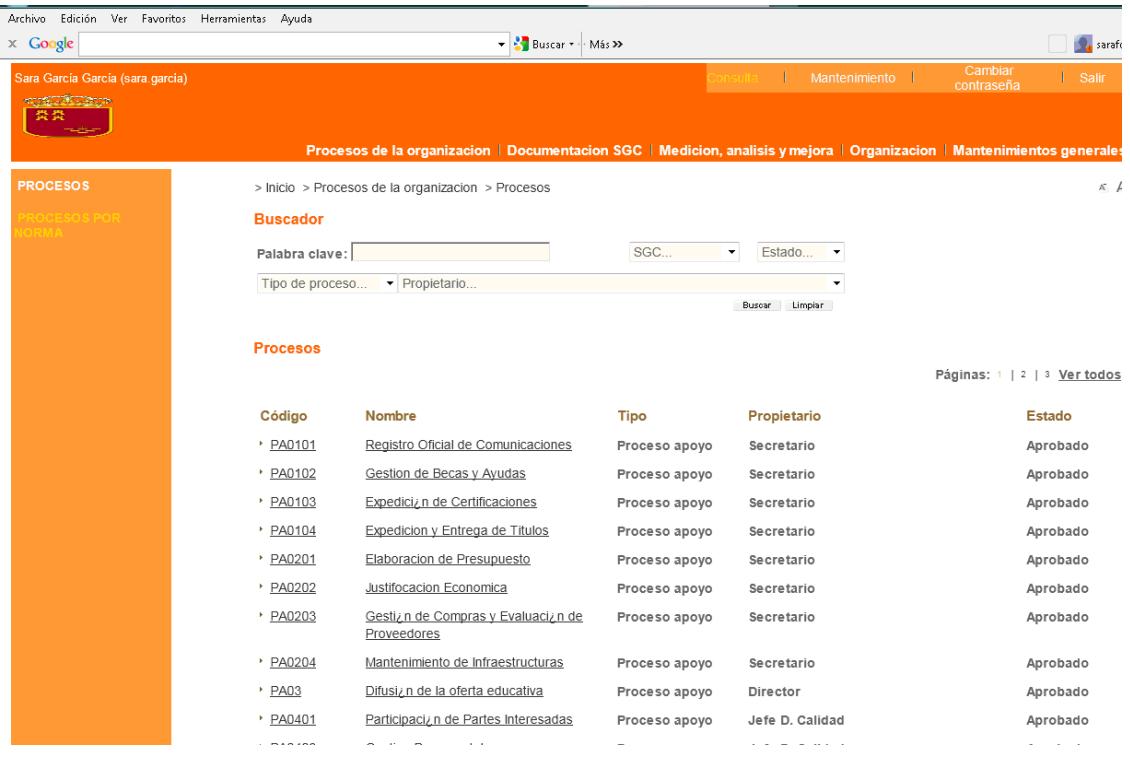

## **5.2 FUNCIONAMIENTO MODO MANTENIMIENTO**

Para dar de alta los procesos en la herramienta, entramos en el *modo Mantenimiento* y cumplimentamos los campos que aparecen en el formulario.

Son obligatorios: CÓDIGO, NOMBRE, TIPO, PROPIETARIO y SISTEMA DE GESTIÓN DE CALIDAD.

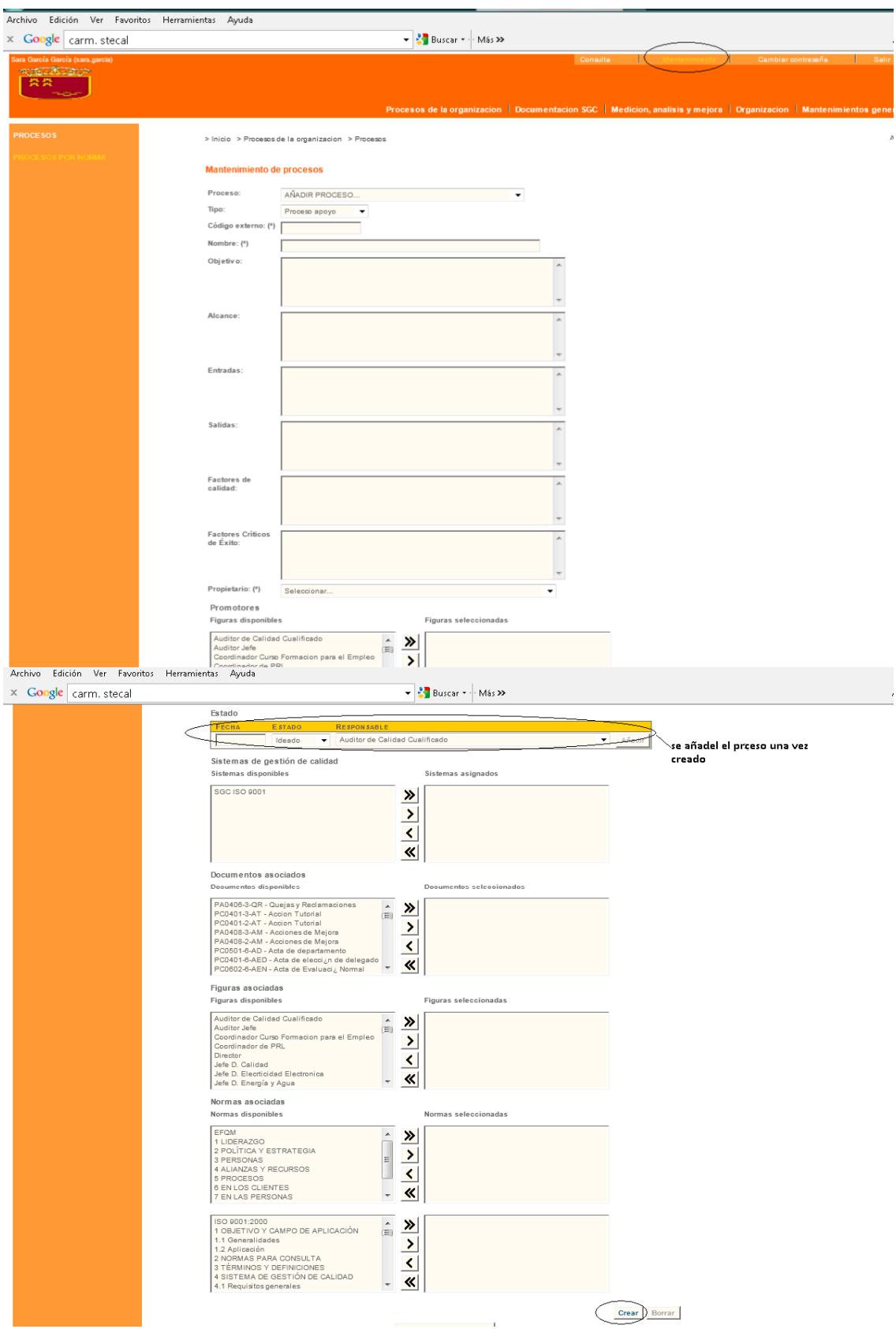

# Campos de este formulario:

- ‐ **Tipo**: desplegamos y elegimos el tipo de proceso (apartado 4.3 de esta guía).
	- . **Soporte/Apoyo**: dan soporte a los procesos clave y estratégicos. (Es decir, los relacionados con la Secretaría del centro, la prevención de riesgos laborales y los específicos de calidad, biblioteca escolar…)
	- . **Operativos/Clave**: constituyen la secuencia de valor añadido en la prestación de nuestro servicio (los propios de nuestra actividad docente)
	- . **Estratégicos**: soportan y despliegan las estrategias y políticas del centro
- ‐ **Código:** Código determinado por la Organización.
- ‐ **Nombre del proceso**: el nombre dado por nosotros al proceso.
- ‐ **Objetivo:** propósito del proceso.
- ‐ **Alcance**: ámbito de aplicación.
- ‐ **Entradas**: qué necesitamos para la realización de este proceso.
- ‐ **Salidas**: qué va a producir este proceso.

‐ **Propietario**: Por regla general será la dirección del centro (director, jefe de estudios o secretario) o el responsable de calidad. Desplegamos y seleccionamos (previamente los hemos dado de alta en organización/figuras organizativas).

‐ **Promotores**: Promotor es aquella figura organizativa de la que se necesitan actuaciones para el desarrollo del proceso. Pasamos de la ventana de *Figuras disponibles* a *Figuras seleccionadas* marcando las que elegimos o bien su totalidad.

‐ **Estado**: ATENCIÓN, este campo no se activa hasta que el proceso no es creado, por lo que es necesario concluir la ficha del proceso, crearlo y después indicar el estado. Una vez creado, volvemos a este campo y cumplimentamos:

- . **Fecha**: dd/mm/aaaa
- . **Estado**: aprobado. (otros estados posibles son ideado, en revisión o cancelado)
- . **Responsable del estado del proceso**: coincidirá con el propietario del mismo.
- ‐ Pinchamos en *Añadir* y *Editar* y el proceso está dado de alta en la herramienta.
- ‐ **Sistema de Gestión de Calidad**: seleccionamos del desplegable el SGC de nuestro centro

Para **modificar un proceso** ya existente debemos seleccionarlo en el desplegable, modificar los datos de dicho proceso y pulsar "*Editar"*

#### **5.3 FUNCIONAMIENTO MODO CONSULTA**

Este servicio, en modo consulta, nos permite conocer los detalles de los procesos de nuestro centro. **Es muy útil para que conozcamos los procesos de los que somos propietarios o promotores y facilita el acercamiento a nuestro SGC de las personas que se incorporan nuevas al centro.**

Para consultar los procesos existentes entramos en el modo Consulta (enlace en la parte superior derecha de la pantalla)

Para **consultar un proceso concreto** pinchamos sobre el código o sobre el nombre del proceso y se abre la ventana con el DETALLE DE PROCESO. En esta pantalla, además de datos del proceso como código, objetivo, proveedores…, están identificados los **documentos asociados y formatos** sobre los que se puede pinchar y llegar hasta ellos, así como los indicadores.

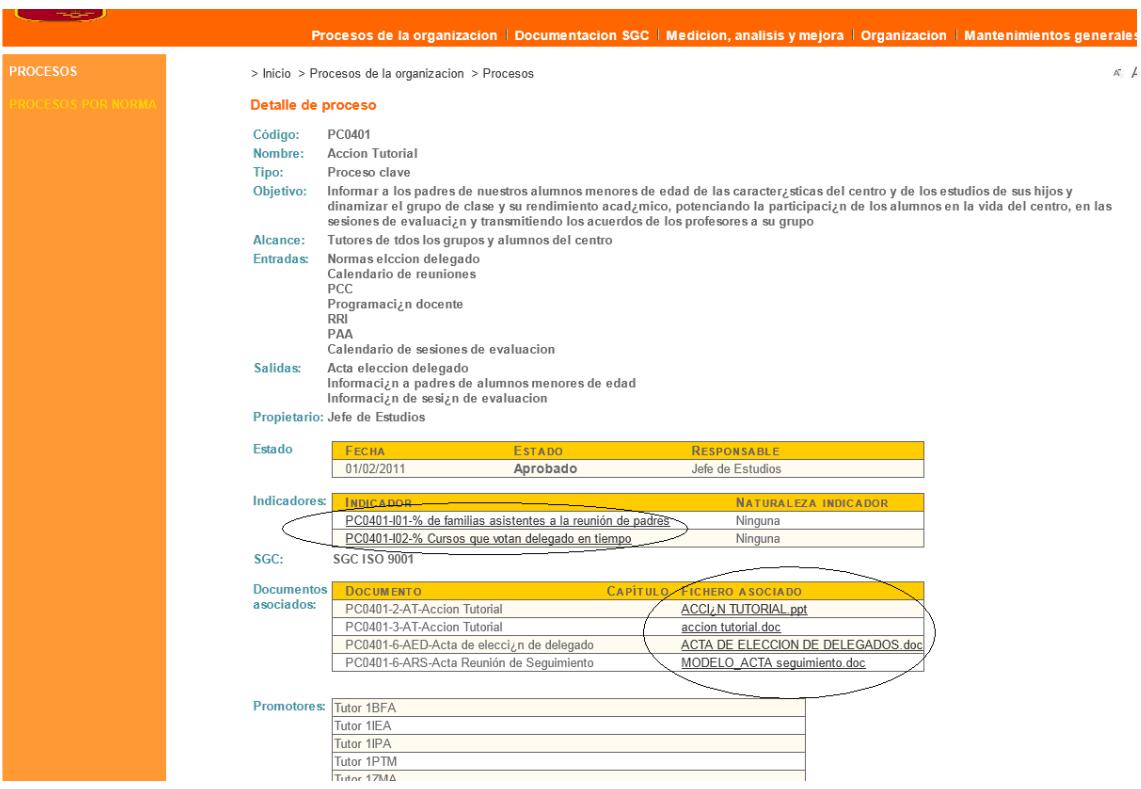

# **6. DOCUMENTACIÓN DEL SISTEMA DE GESTIÓN DE CALIDAD (SGC)**

## **6.1 DESCRIPCIÓN GENERAL**

Este servicio permite dar de alta (modo Mantenimiento) realizar la búsqueda (modo Consulta) de todos los documentos del sistema.

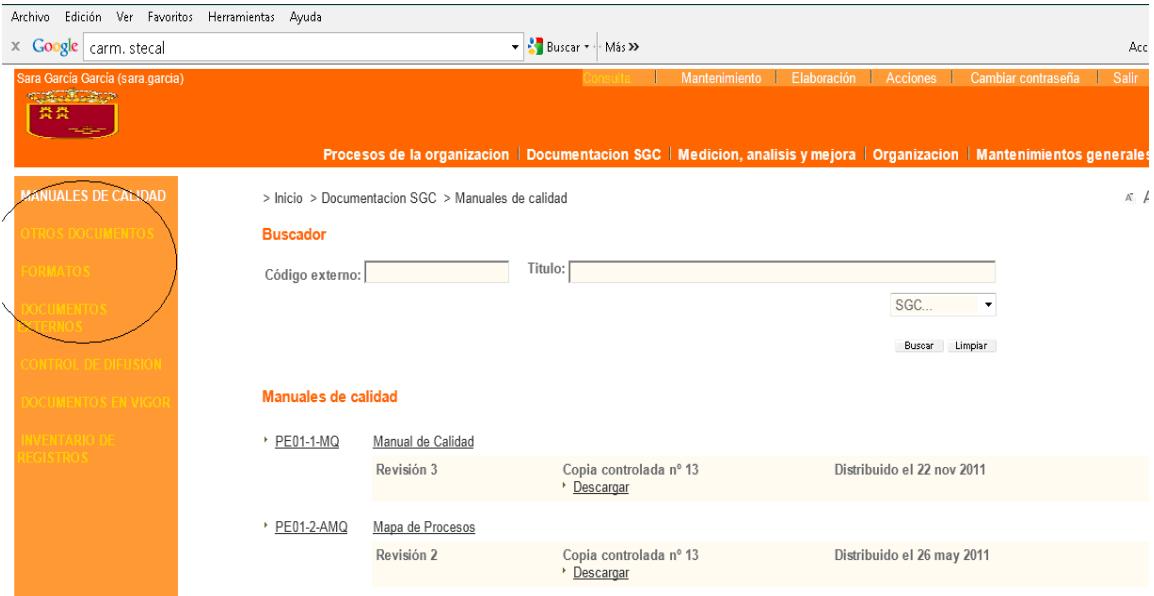

# **6.2 FUNCIONAMIENTO MODO MANTENIMIENTO**

#### **Manuales de Calidad, Otros Documentos, Formatos y Documentos Externos**

Estos cuatro servicios permiten realizar una gestión integral de la documentación del SGC, incluyendo su elaboración y aprobación, distribución, mantenimiento, revisión y cancelación.

Cada vez que un documento tenga una acción pendiente de realizar, el sistema envía automáticamente un aviso al responsable de la misma que le aparecerá en su página inicial.

#### **1. Alta de documentos:**

**Manuales de Calidad:** manual de calidad y mapa de procesos**, Otros Documentos:** procedimientos, flujogramas, política de calidad (los dados de alta en "mantenimientos generales" apartado 4.2.1 de esta guía)**, Formatos** y **Documentación externa:** normativa específica de educación, normas ISO y otras que regulen nuestra actividad.

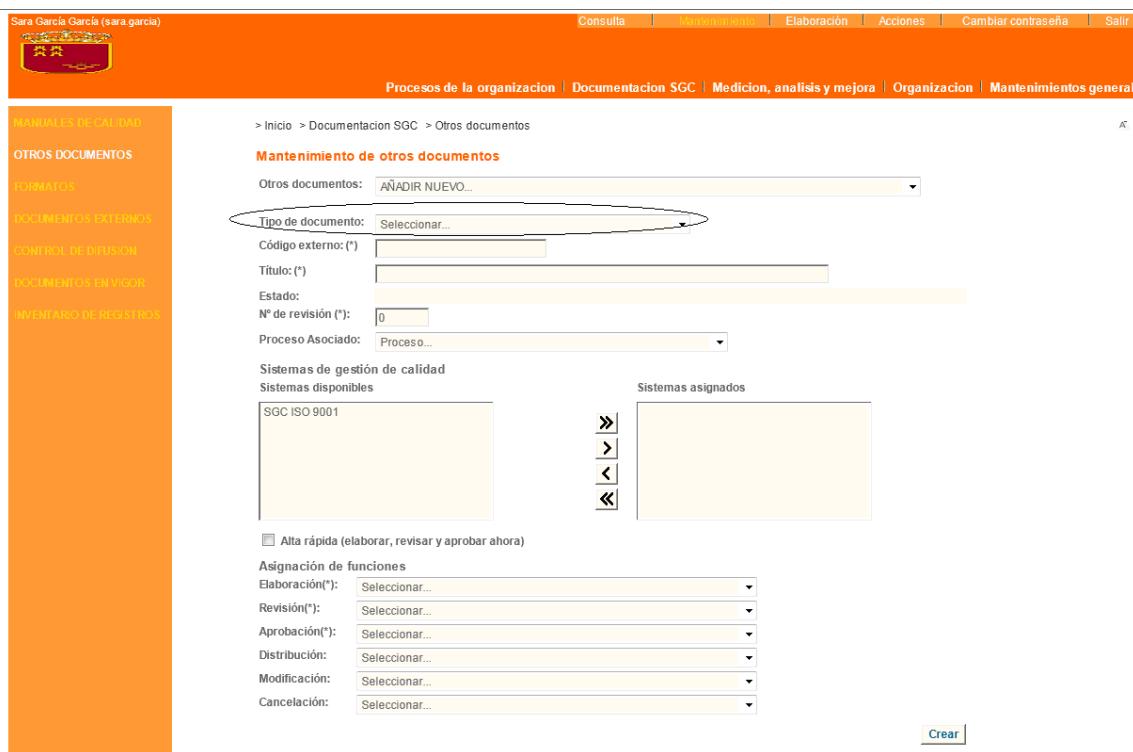

**ATENCIÓN**: El formulario de alta de todos los documentos es igual excepto en el caso de "O*tros Documentos"* que tiene un campo más: "*Tipo de Documento*"

Campos de este formulario:

‐ **Tipo de documento**: ATENCIÓN solo en el caso de *Otros Documentos.*

Seleccionar del desplegable el tipo de documento de que se trata, bien *procedimiento* o bien *flujograma*. (los dados de alta en "mantenimientos generales" apartado 4.2.1 de esta guía)

‐ **Código Externo**: Código determinado por la Organización.

‐ **Título**: Nombre del documento.

‐ **Número de revisión**: cuando se sube un documento por primera vez se pone el número 1. Cuando se modifican los documentos, la propia herramienta Gescali va actualizando el número de revisión.

‐ **Proceso asociado:** Desplegamos y seleccionamos el proceso al que está vinculado el documento que estamos subiendo. Es importante porque permitirá a los usuarios de la herramienta conocer en la ficha de procesos todos los documentos asociados al mismo (ver apartado de procesos modo consulta de esta guía)

‐ **Sistema de Gestión de Calidad:** marcamos ISO9001 y pasamos de *sistemas disponibles* a *sistemas asignados*

Una vez cumplimentados estos campos del formulario, pinchamos en el cuadro de **"Alta rápida**" y se despliega un nuevo formulario relativo al alta.

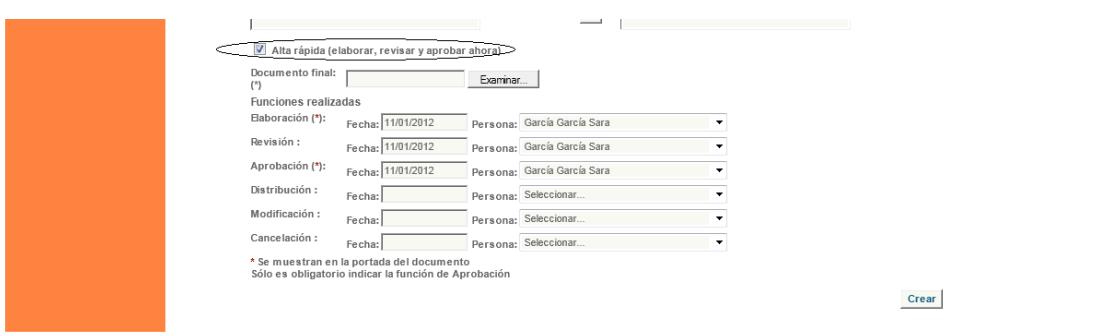

Debemos cumplimentar estos campos:

- ‐ **Elaboración**: fecha (dd/mm/aaaa) y responsable de esta acción.
- ‐ **Aprobación**: fecha (dd/mm/aaaa) y responsable de esta acción (el propietario del proceso).
- ‐ Opcional la **revisión**: fecha (dd/mm/aaaa) y responsable de esta acción.

Por último, pinchamos sobre el botón "**Examinar**" situado a la derecha de **documento final,** lo buscamos, marcamos y pinchamos sobre el botón "**Crear**" (margen inferior derecha del formulario).

ATENCIÓN: Los documentos creados aparecerán en nuestra página inicial como documentos pendientes de distribuir, por lo que será necesaria la distribución de los mismos (ver apartado de distribución de documentos de esta guía).

#### **2. Modificación de documentos:**

En el **modo Mantenimiento**  buscamos del desplegable primero del formulario el documento que vamos a modificar y del que por lo tanto vamos a crear una nueva versión.

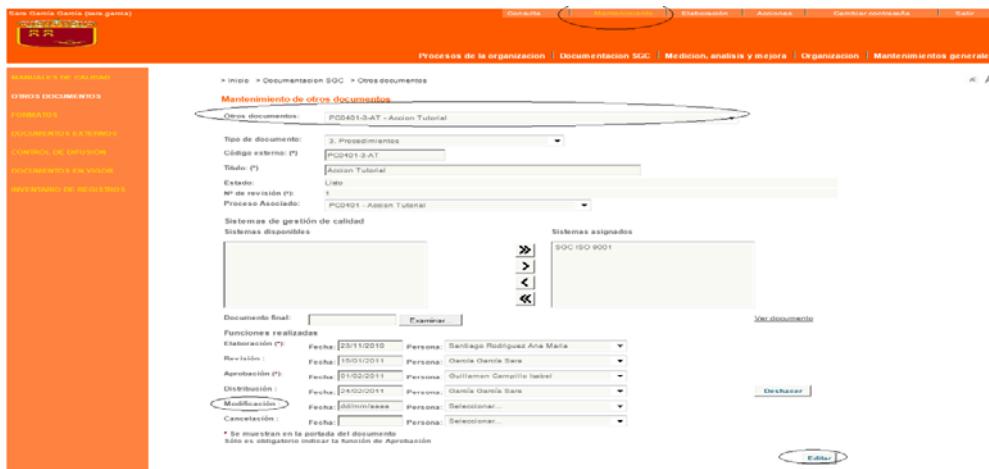

Le ponemos fecha y responsable a "**Modificación**" y pinchamos en el botón de "**Editar**".

Nos vamos al **modo Consulta** y aparece como *Documento en revisión*. Pinchamos sobre esta leyenda. Cambiamos a **modo Mantenimiento** y escribimos el motivo de la modificación.

En el **modo Mantenimiento** buscamos de nuevo el documento que estamos modificando (en el modo Consulta ya no aparece) y veremos que aparece directamente cumplimentado el campo **Número de revisión** con el número siguiente a la versión que estamos modificando.

Ya solo nos queda subir el nuevo documento (pinchamos sobre el botón "**Examinar**" situado a la derecha de **documento final,** lo buscamos y seleccionamos), ponemos las fecha y responsables de **elaboración**, revisión y **aprobación** y pinchamos en "**Editar**"

**ATENCIÓN**: la nueva versión del documento habrá que distribuirla ( ver apartado 6.2 distribución de documentos de esta guía)

#### **3. Cancelación de Documentos**

Para cancelar un documento, en el modo mantenimiento lo buscamos, le ponemos fecha y responsable a esta acción y editamos.

A partir de este momento, en el modo consulta aparecerá como cancelado pero ningún usuario podrá bajarse una copia del mismo.

#### **4. Distribución de Documentos**

Este servicio permite a los responsables de calidad administrar y controlar la difusión de los documentos del centro.

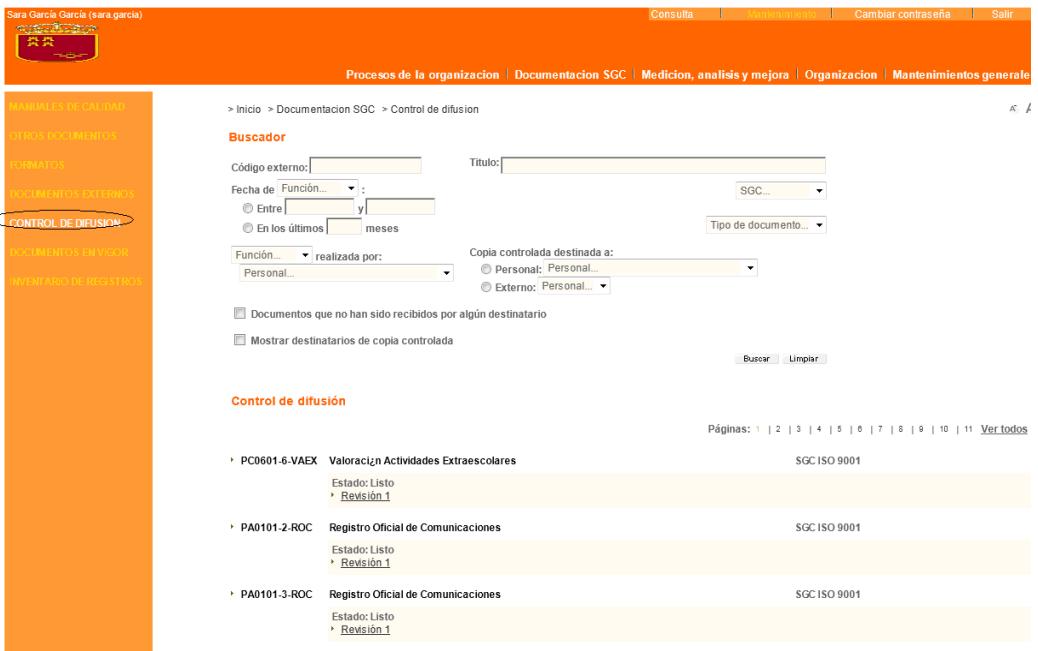

En nuestra página inicial aparecen los documentos que tenemos pendientes de distribución.

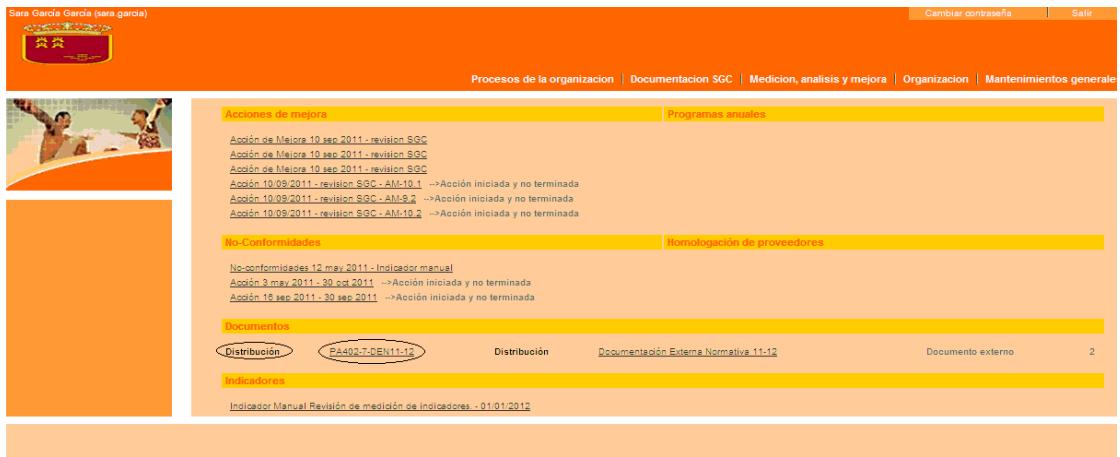

Pinchando sobre ellos se despliega una pantalla que nos permite seleccionar a quién le queremos distribuir el documento. Al final del listado de personal del centro aparece el botón que nos permite **distribuir a todos** (o redistribuir en el caso de nueva versión de documento, ver apartado 6.2 Modificación de documentos, de esta guía)

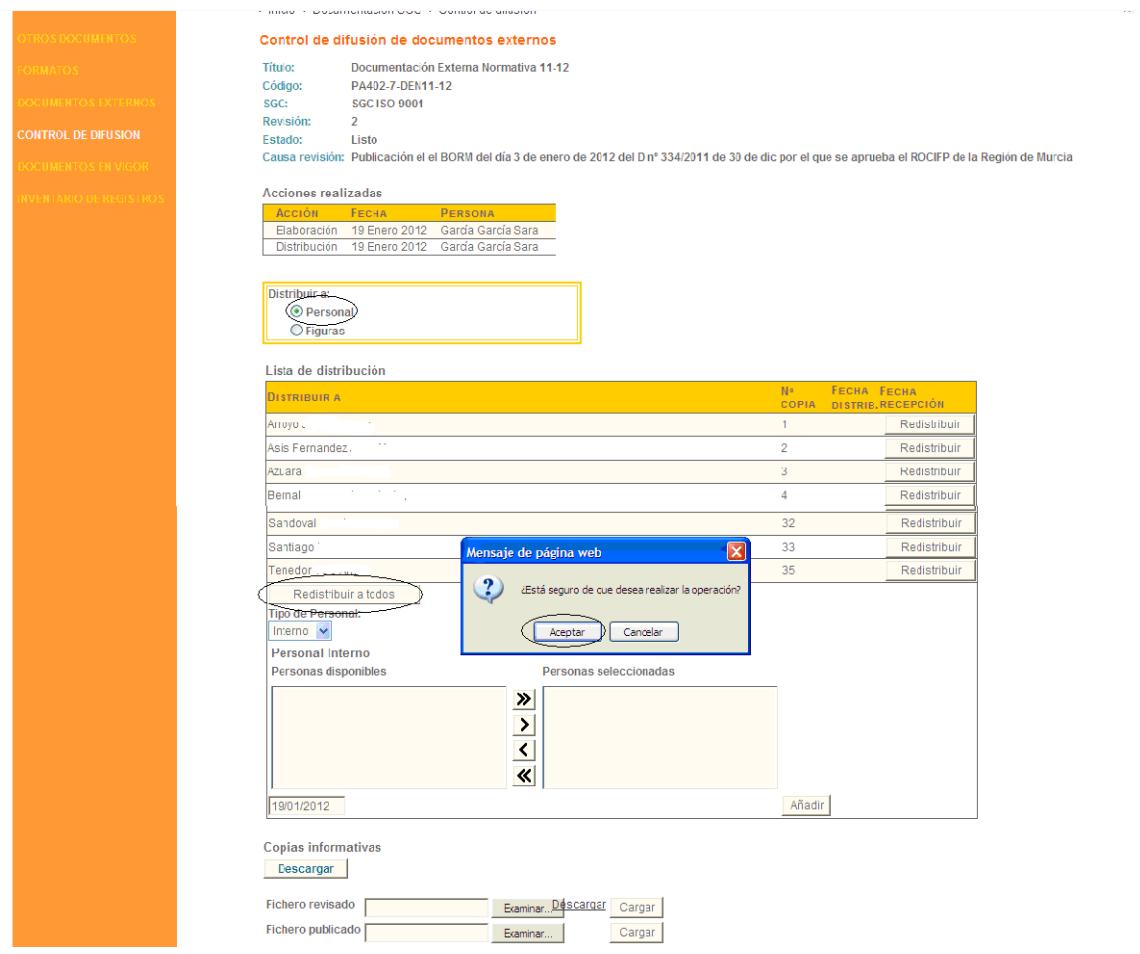

### **6.3 FUNCIONAMIENTO MODO CONSULTA**

Al acceder al servicio de documentación en el modo Consulta, se muestran los documentos aprobados para los que el usuario tiene permiso para descargar una copia controlada de los mismos.

Las búsquedas se pueden filtrar por sistemas de gestión de calidad, por procesos o por coincidencias con los caracteres introducidos como códigos o título.

Al pinchar sobre un elemento del listado se accede al detalle del mismo, y al **pinchar sobre Descargar** se abre el documento.

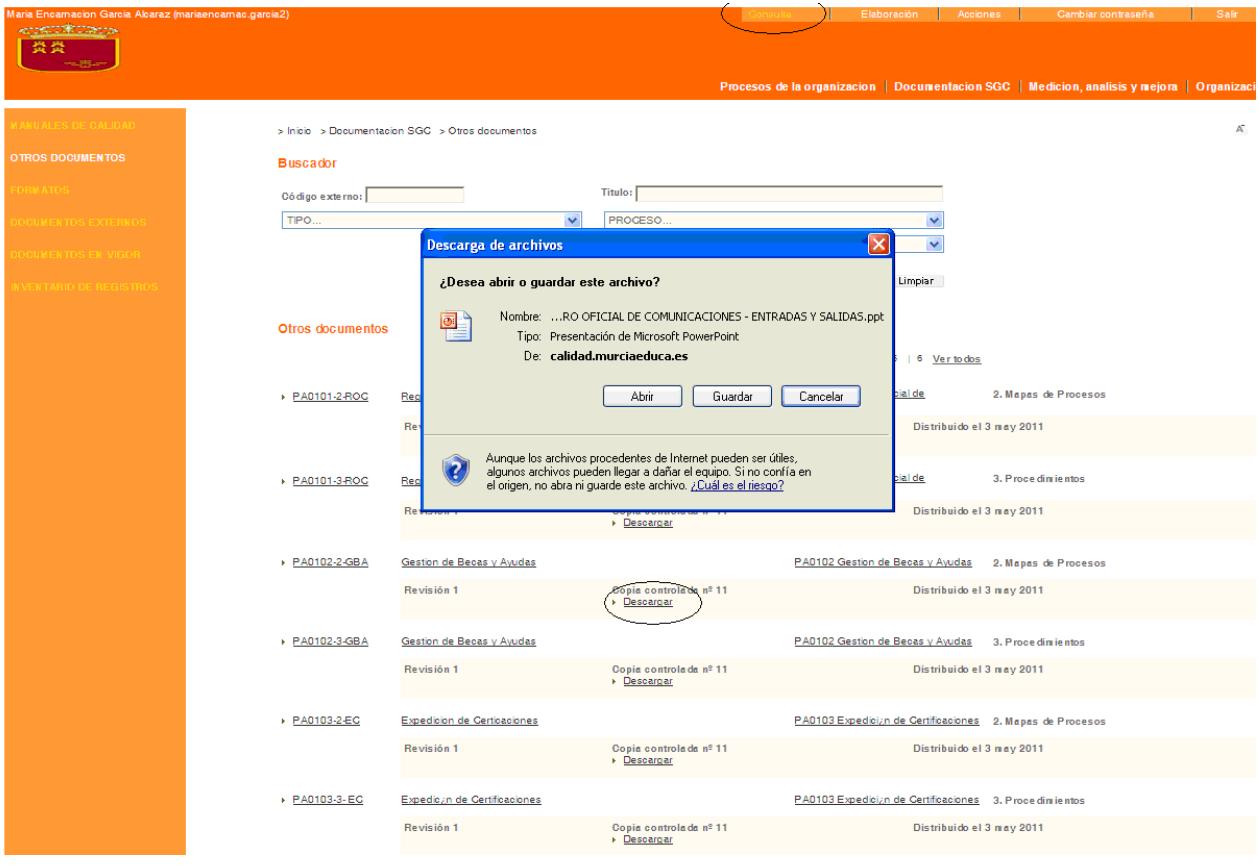

Para **utilizar los formatos** es preciso pinchar en descargar y guardar el documento (por ejemplo en el escritorio). Una vez realizada esta operación estamos ante un documento Word. La aplicación Gescali NO permite guardar cambios en los documentos.

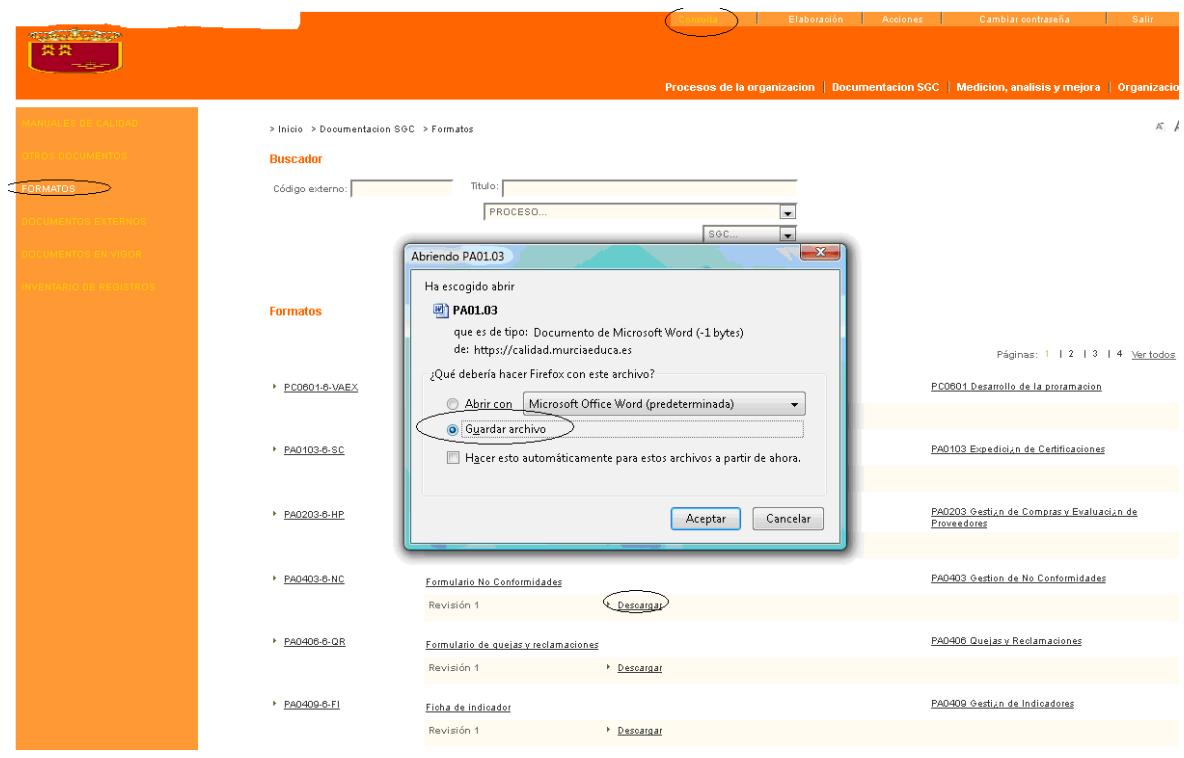

# **7. MEDICIÓN, ANÁLISIS Y MEJORA**

En este menú, a la hora de iniciar el proceso de subir a la herramienta la información del SGC de nuestro centro, comenzaremos por el submenú "**indicadores**".

El resto de submenús se utiliza para aplicar el ciclo PDCA (planificar, hacer, verificar y actuar) y por tanto ir ejecutando las tareas, verificando los resultados y actuar correctivamente cuando sea preciso.

Por tanto iniciamos el desarrollo de este apartado según el orden cronológico de subida de información a la herramienta.

## **7.1 INDICADORES MANUALES**

#### **7.1.1 FUNCIONAMIENTO EN MODO MANTENIMIENTO**

En este servicio vamos a dar de alta los indicadores y medirlos.

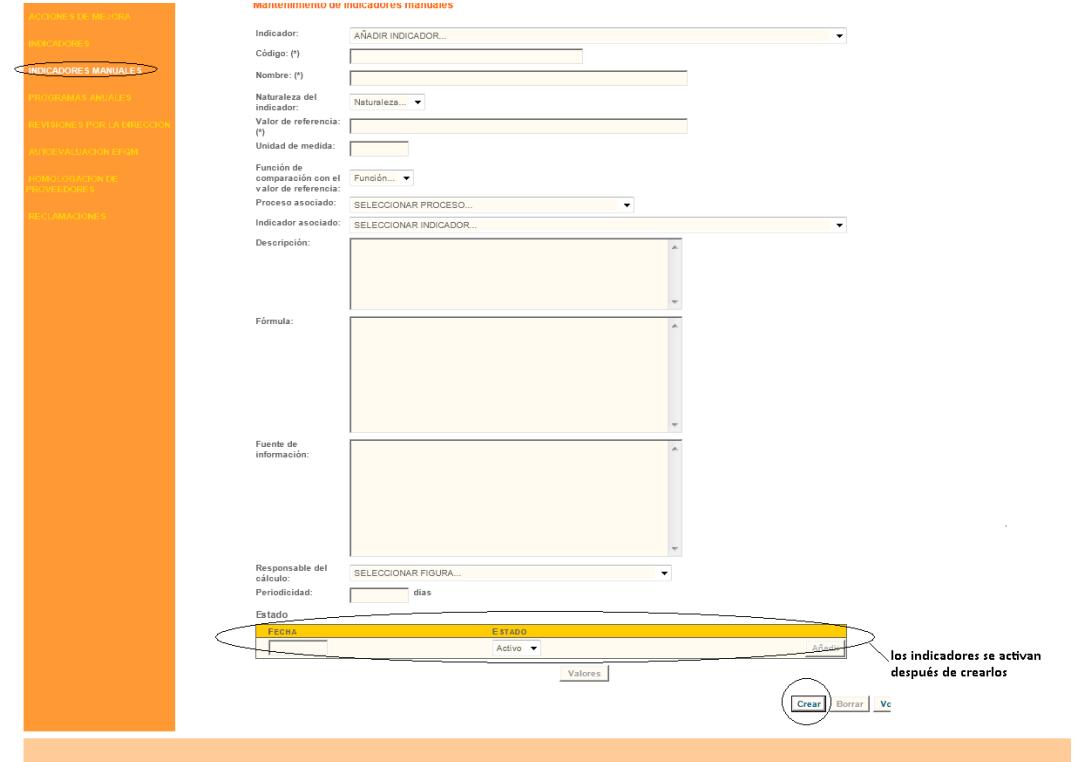

Campos de este formulario:

#### **Código: : Identificación del indicador**

- **Nombre:** Nombre del documento
- **Naturaleza:**
	- . **Inductor:** nos da una indicación acerca de si el objetivo del proceso se conseguirá
	- . **De resultado:** cuando el indicador está ligado al resultado del proceso
- **Valor de referencia:** el valor del objetivo fijado es decir**,** 100, 75, 3…
- **Unidad de medida:**  puede ser %, alumnos, una puntuación de una encuesta…
- **Función de comparación:** seleccionar del desplegable mayor que, menor que, igual a…
- **Proceso asociado:** importante para que salga en la ficha del proceso.
- **Indicador asociado:** si tiene algún indicador predeterminado asociado.

 **Descripción:** explicación de cómo calcular el indicador. A título de ejemplo se recoge la descripción de un indicador de un centro de FP*: "% de módulos en los que los profesores desarrollan en la primera evaluación, al menos, el 80% de las actividades programadas en las UUTT".*

**Fórmula:** fórmula de cálculo del indicador.

 **Fuente de información:** de dónde obtenemos la información para el cálculo del indicador (actas de evaluación, partes de incidencia…).

 **Responsable del cálculo:** quién es el responsable de medir el indicador e introducir el valor en la herramienta.

**Periodicidad**: cada cuántos días debe medirlo

Una vez cumplimentados estos campos, **creamos** el indicador y lo damos de alta. Para ello ponemos fecha en la V**entana de estado**, seleccionamos estado "**Activo**" y pinchamos en **Añadir**

#### **¿Cómo introducimos los valores en el indicador?**

Losindicadores que tenemos que medir aparecen en nuestra pantalla inicial.

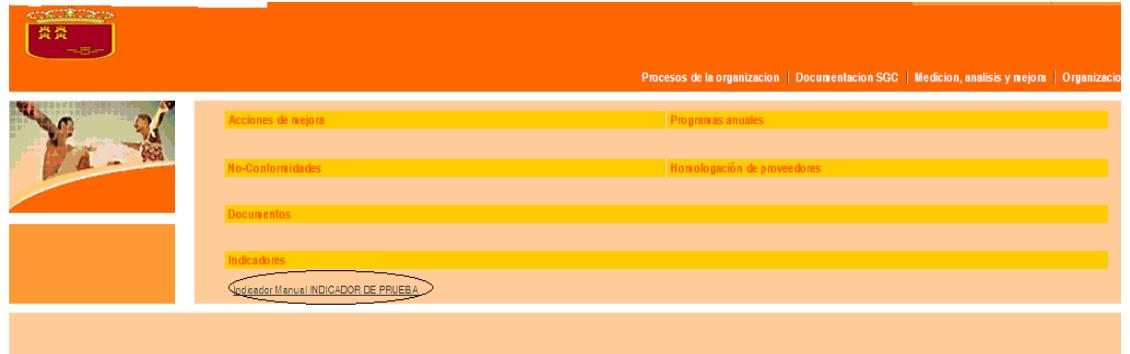

Pinchando sobre el indicador se abre la pantalla del mismo con el botón de "**Valores**" activado. Pinchando en él se abre la pantalla en la que se introducen los valores.

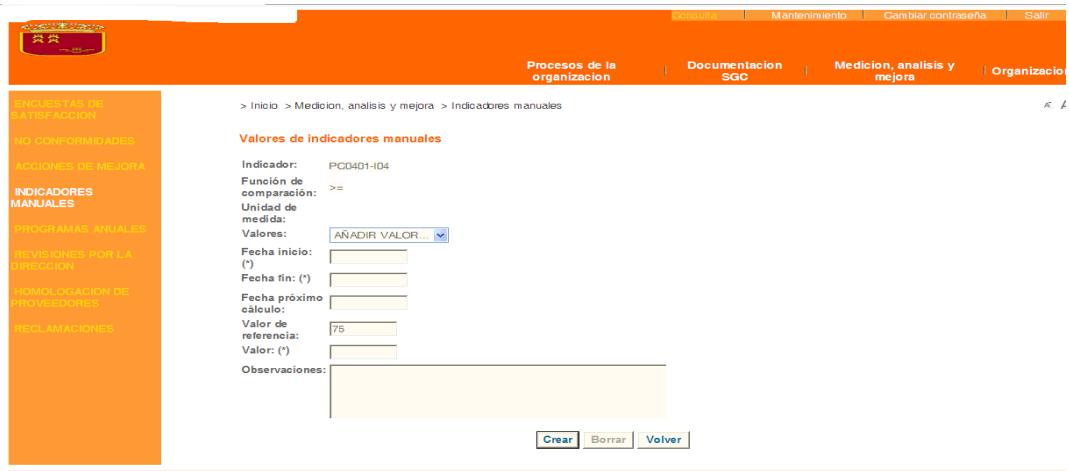

En esta pantalla aparece el código del indicador y la siguiente información:

- ‐ **Función de comparación**: si el objetivo es mayor que, menor que o igual al valor de referencia
- ‐ **Unidad de medida**: %, alumnos, aprobados, UUTT…
- ‐ **Valor de referencia: valor estimado como ideal**

#### Nosotros debemos introducir:

- ‐ **Fecha de inicio**: el primer día del periodo de tiempo que se está midiendo
- ‐ (será el día siguiente a la fecha de fin de la última medición)
- ‐ **Fecha de fin**: último día del periodo de medición
- ‐ **Fecha del próximo cálculo**: fecha de la próxima medición. Pasada esta fecha, el indicador nos aparecerá en la pantalla de inicio de la aplicación para recordarnos que debemos de introducir el valor de a medición. Esta fecha será la fecha de fin de la medición siguiente
- ‐ **Valor**: valor medido

Pinchamos en el botón "C**rear"**

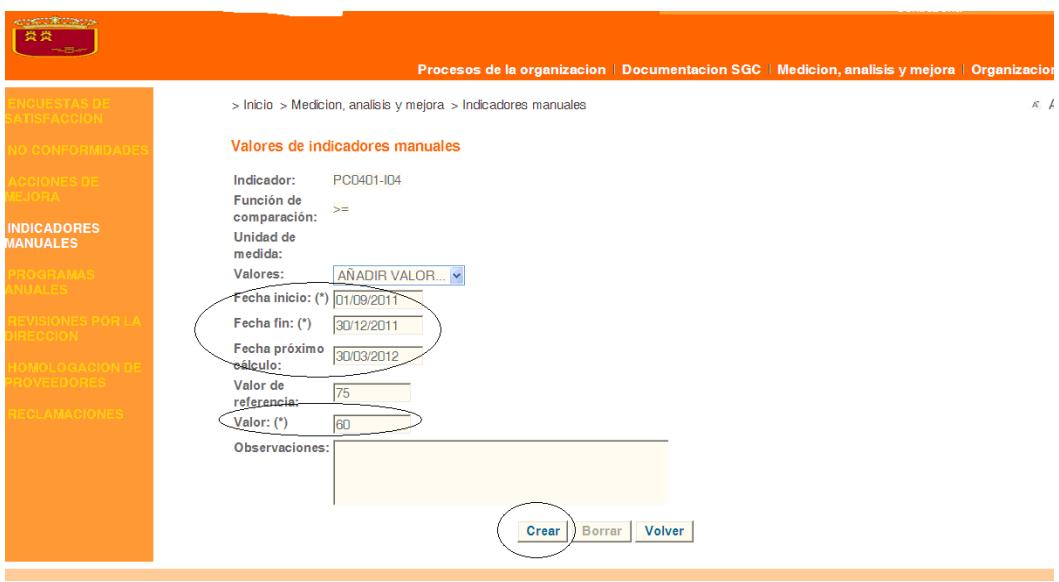

Tras esta operación, el indicador desaparece de nuestra página inicial y volverá a aparecer en ella como tarea pendiente el día siguiente al que henos fijado como fecha de próximo cálculo.

**IMPORTANTE:** Si el valor del indicador nos indica que no se ha cumplido, será preciso cumplimentar el formato de NC.

#### **7.1.2 FUNCIONAMIENTO EN MODO CONSULTA**

En **modo Consulta** nos ofrece un listado que podemos filtrar por responsable de la medición, proceso asociado o estado (es útil para la revisión del SGC).

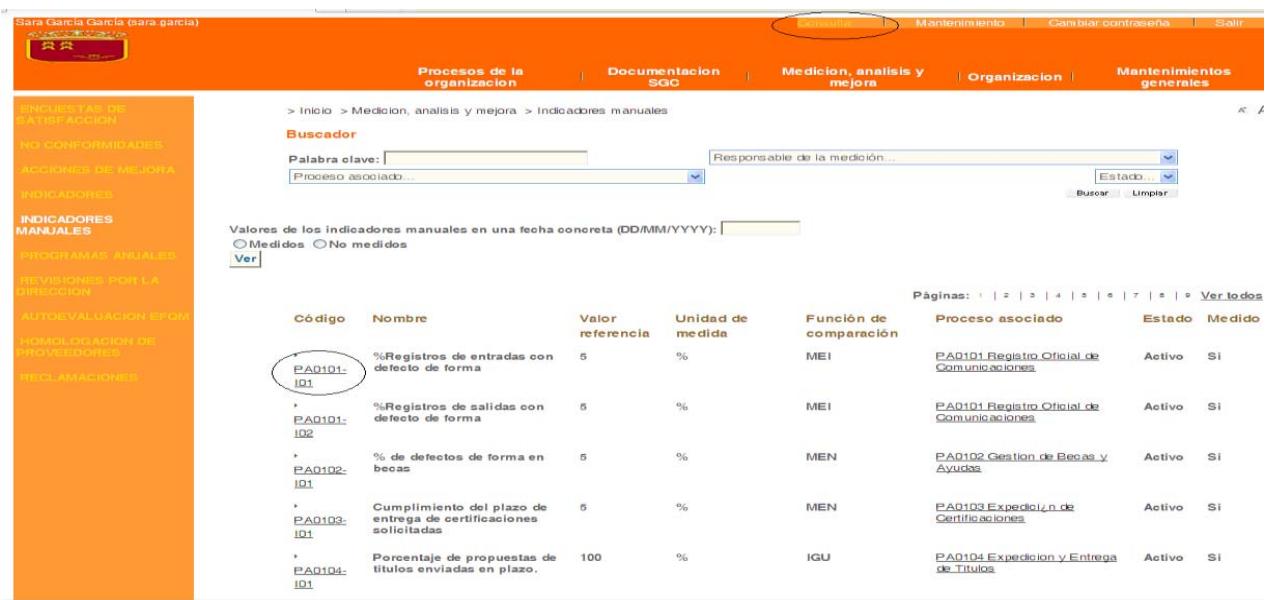

El listado nos indica código, nombre, valor de referencia, unidad de medida, función de comparación, proceso asociado estado y si está o no medido.

Si en el modo consulta pinchamos sobre el código del indicador, se abre la **Ficha detalle del indicador**. Si no tengo la responsabilidad de introducir el valor de este indicador, no aparece activo el botón "Valores".

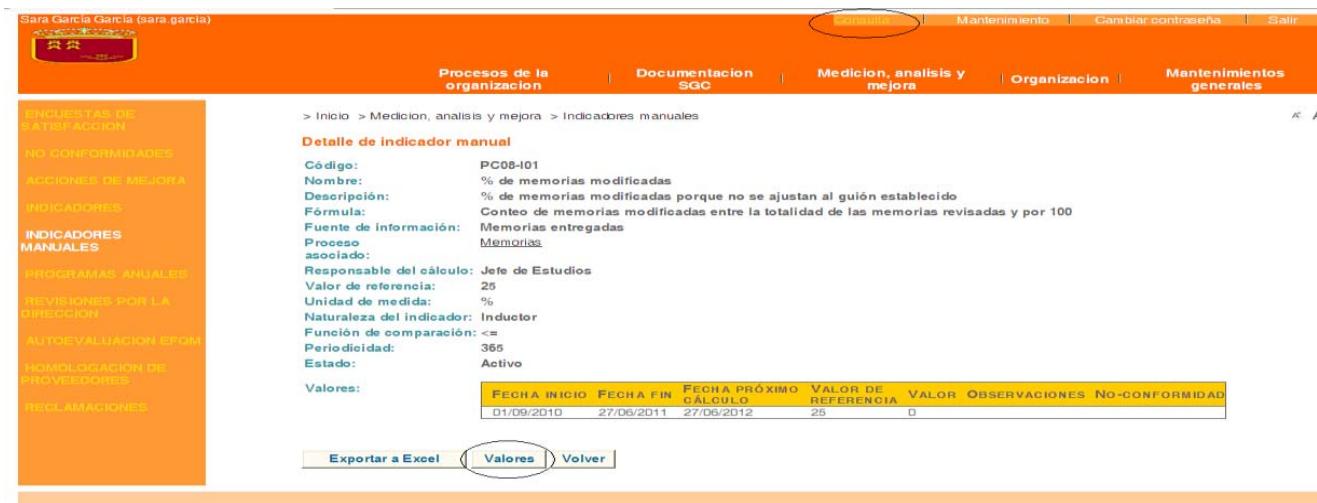

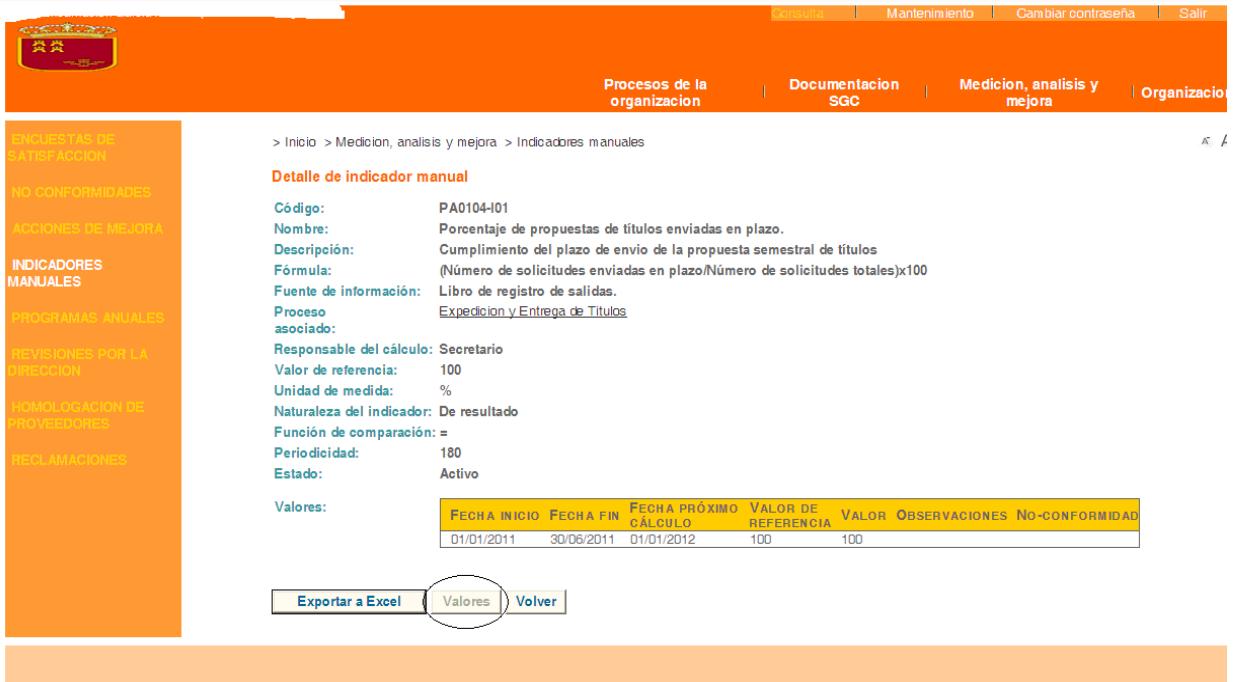

# **7.2 NO CONFORMIDADES**

#### **7.2.1 DESCRIPCIÓN GENERAL**

En este servicio se gestionan las No Conformidades generadas en otros servicios de la aplicación así como las dadas de alta aquí. Las No Conformidades **siempre tienen un tipo de acción asociada** dependiendo si la no conformidad es real (acción correctiva) o potencial (acción preventiva). Estas acciones se planifican como una serie de tareas a realizar por otras personas.

#### **7.2.2 FUNCIONAMIENTO MODO MANTENIMIENTO**

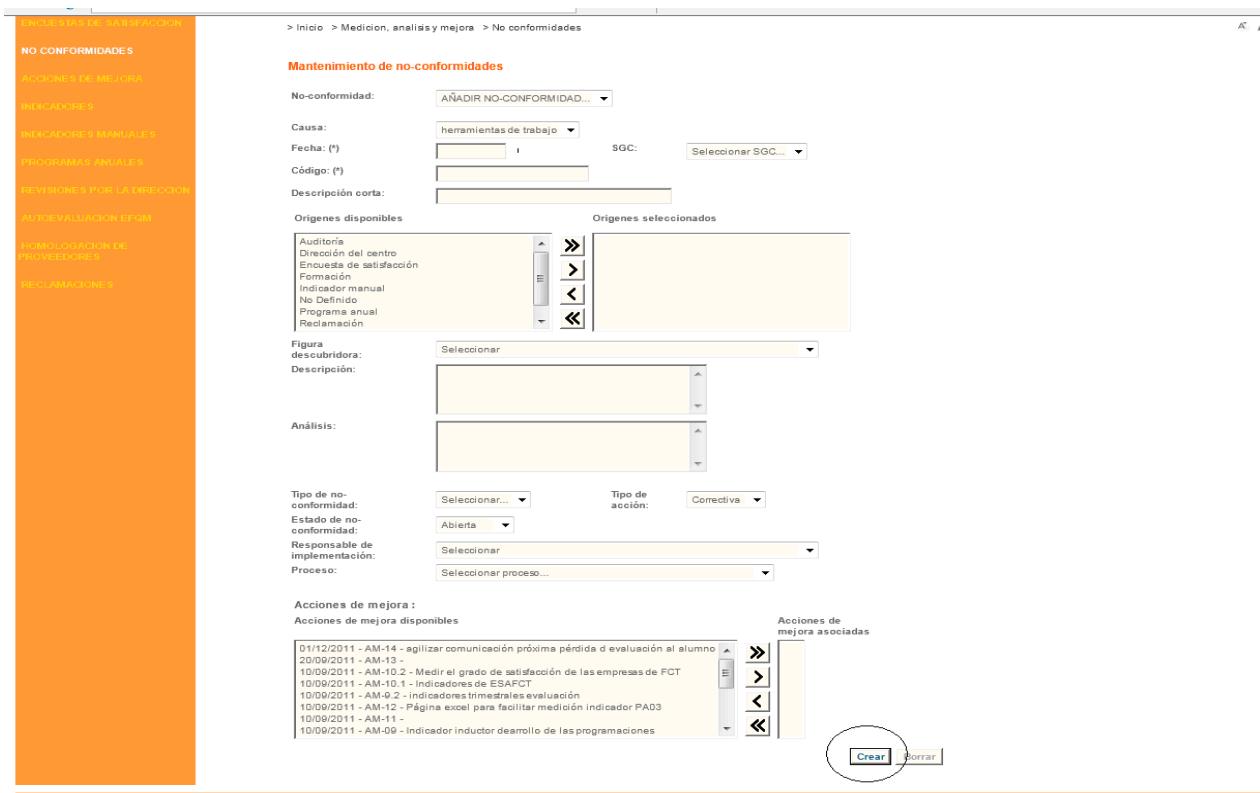

Para dar de alta una No Conformidad, cumplimentamos los siguientes campos del formulario:

- ‐ **Causa**. Elegimos del desplegable el motivo de la No Conformidad (NC). Las habremos dado de alta en el menú "mantenimientos generales", submenú "causas de no conformidades" (apartado 4.6.1 de esta guía).
- ‐ **Fecha**: en la que se produjo la NC.
- ‐ **SGC**: seleccionamos ISO 9001
- ‐ **Código:** Identificación de la NC.
- ‐ **Descripción corta:** breve descripción de la NC.
- ‐ **Origen:** seleccionamos de los "Orígenes disponibles" a "Orígenes seleccionados". Previamente las habremos dado de alta en el menú "mantenimientos generales", submenú "orígenes de no conformidades" (apartado 4.7.1 de esta guía).
- ‐ **Figura descubridora:** seleccionamos del desplegable quién detectó la NC.
- ‐ **Descripción:** descripción de qué ha pasado.
- ‐ **Análisis:** por qué ha pasado.
- ‐ **Tipo de NC**
	- . **Real:** incumplimiento de un requisito.
	- . **Potencial:** posible incumplimiento de un requisito.
- ‐ **Tipo de Acción**
	- . **Correctiva:** acción que vamos a desarrollar para eliminar la causa de la NC.
	- . **Preventiva:** elimina las causas de NC potenciales, es decir, antes de que se produzca el incumplimiento de un requisito.
- ‐ **Estado de NC:**
	- . **Abierta:** Cuando se da de alta la NC
	- . **Resuelta:** cuando finalizan las acciones para su resolución.
	- . **En trámite:** cuando se están desarrollando las acciones.
	- . **Anulada:** Si no ha lugar la NC.
- ‐ **Responsable de Implementación:** quién se responsabiliza de llevar a cabo las acciones.
- ‐ **Proceso:** proceso asociado a la NC.

‐ **Acciones de mejora:** podemos seleccionar acciones de mejora que estén vinculadas a esta NC.

Pinchamos en **"Crear"** y es entonces cuando atribuimos las acciones asociadas a esta NC

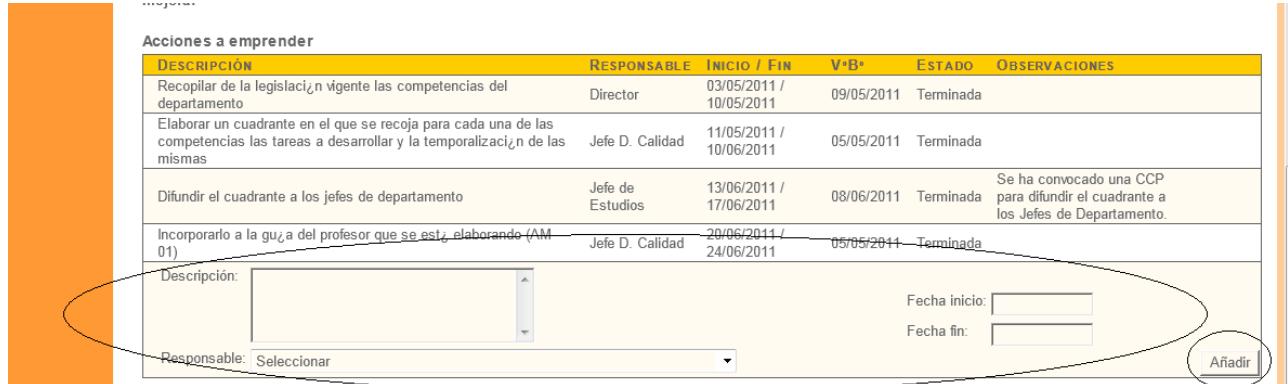

Para cada acción tenemos que determinar un responsable y un periodo, crearla (pinchando en "**Añadir"**) y **avisarla** (de esta manera le aparecerá al interesado en su página inicial)

Para **cerrar un NC** hay que cumplimentar los siguientes campos:

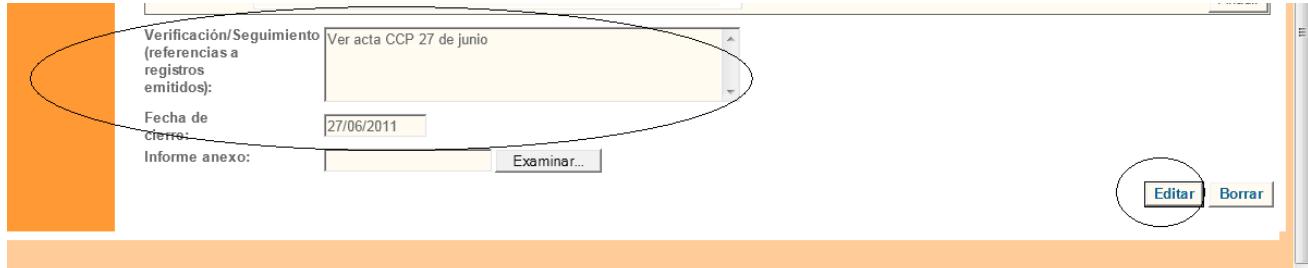

- ‐ **Verificación**: describir lo realizado para la verificación del cumplimiento de las acciones desarrolladas
- ‐ **Fecha de cierre: día en el que se cierra la NC**
- ‐ **Estado de la NC** : modificarlo de abierta o en trámite a *resuelta*

Por último pinchamos en **"Editar"**

#### **7.2.3 FUNCIONAMIENTO MODO CONSULTA**

Si pinchamos el modo **Consulta** podremos ver el listado de No Conformidades del sistema, que podremos filtrar por SGC, por procesos asociados, causa, origen…

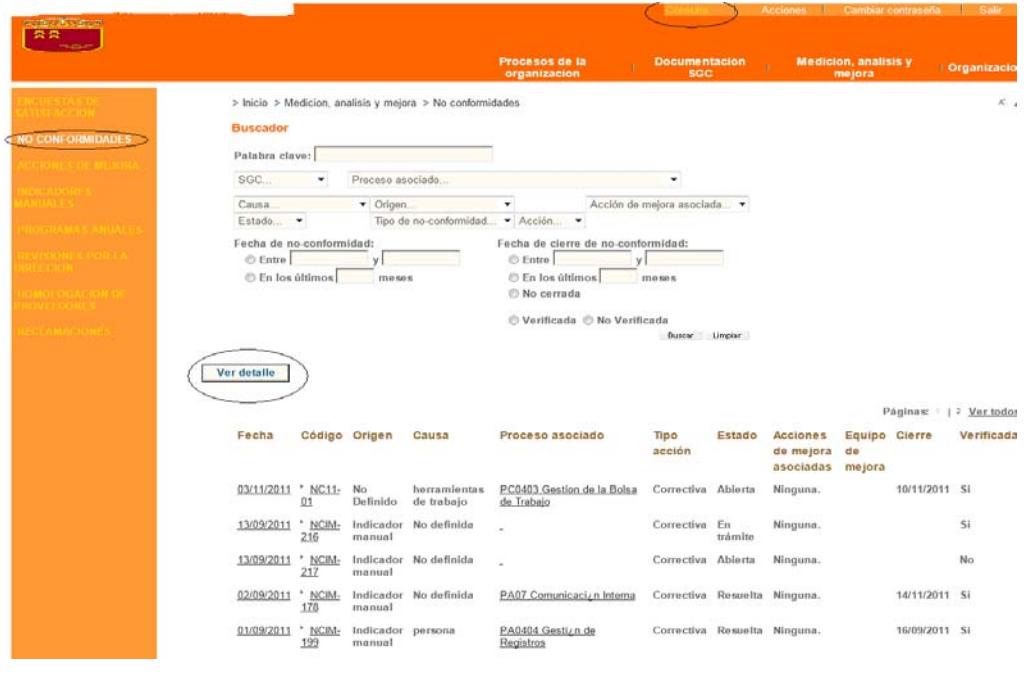

Si queremos ver las acciones asociadas a cada No Conformidad debemos pulsar el botón "**Ver detalle**" y nos aparecerá la siguiente pantalla:

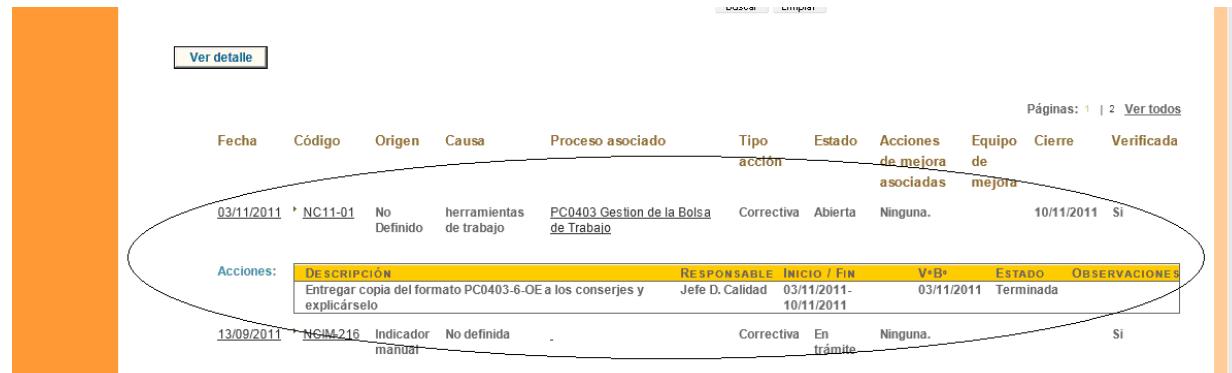

¿Cómo sé las tareas que tengo pendientes para la resolución de una No **Conformidad?.** De dos maneras:

‐ En la pantalla de acciones de No Conformidades:

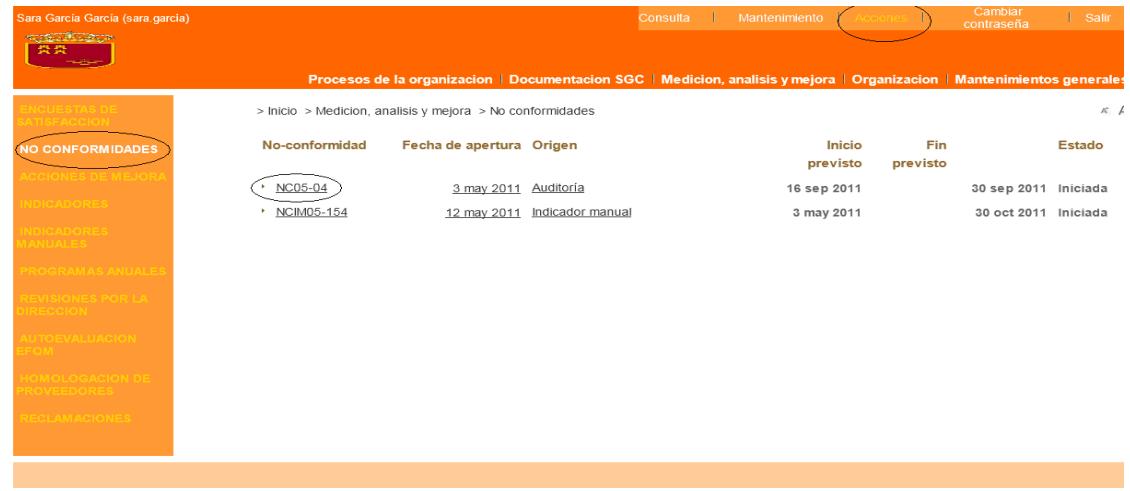

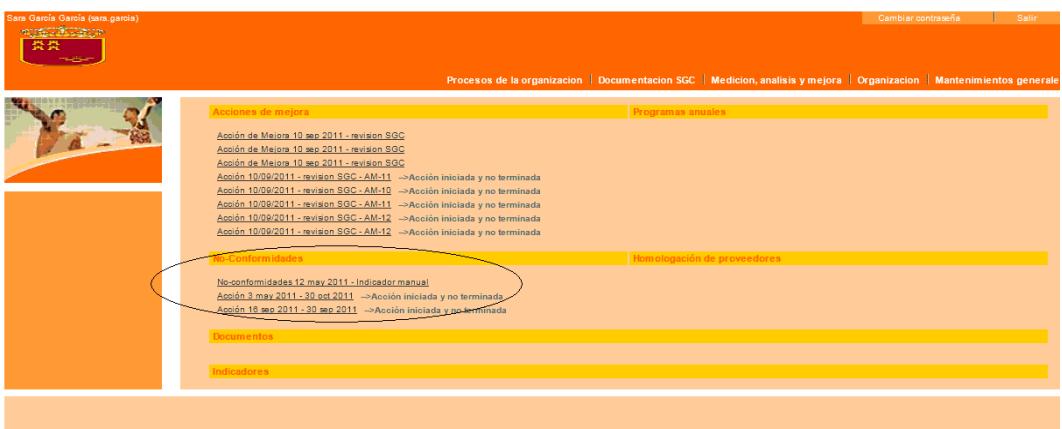

‐ En la pantalla de inicio de la aplicación Gescali

#### **¿Cómo gestionar una No Conformidad?**

- ‐ **Si detectamos un incumplimiento** de un requisito del proceso o de un indicador (o lo intentamos prevenir): nos descargamos el formato de la No Conformidad, lo cumplimentamos y lo enviamos por correo electrónico al responsable de calidad
- ‐ **Si tenemos atribuida alguna tarea**: entramos en la "Acción a emprender" desde cualquiera de las dos pantallas vistas en la página anterior de esta guía y aparecerá el siguiente formulario pantalla. Ponemos fecha en el campo de "Fecha vº bº" y pulsamos el botón de iniciar.

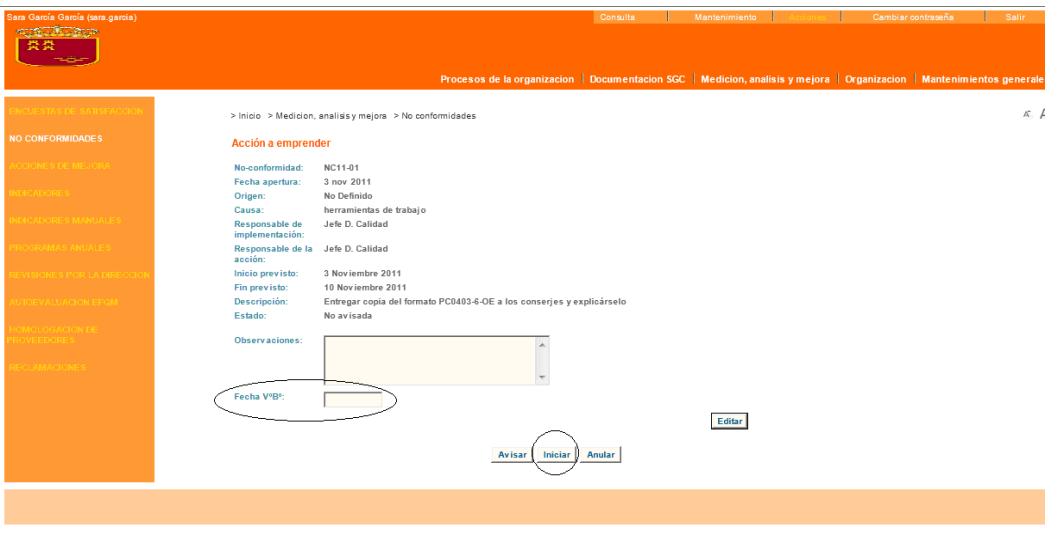

. Cuando hayamos realizado la tarea encomendada, volvemos a entrar en "Acción a emprender", si lo creemos oportuno hacemos alguna indicación en el campo de observaciones y pinchamos el botón de "Terminar".

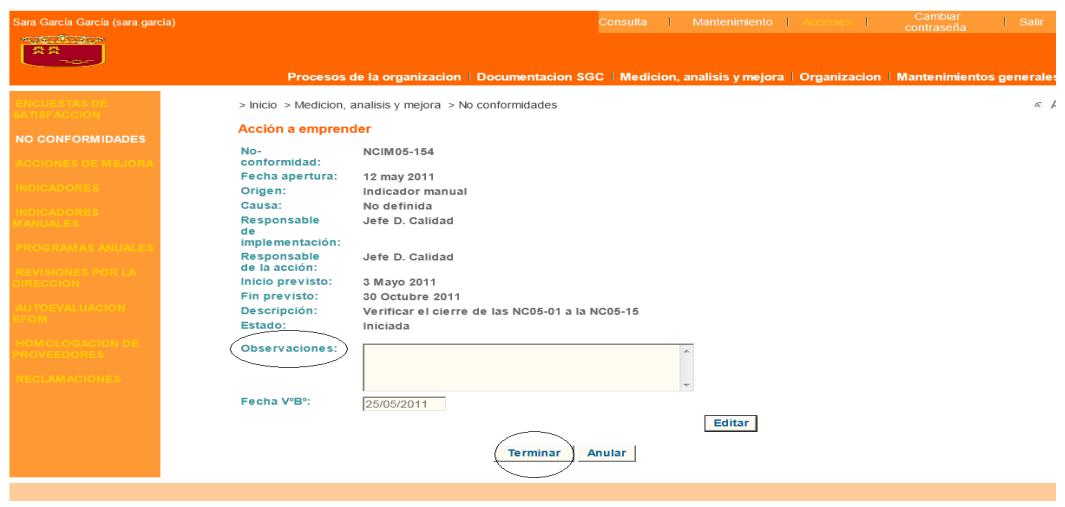

Veremos que la tarea desaparece de la página inicial de la aplicación Gescali y de la de acciones a emprender.

**IMPORTANTE**: es necesario comunicar al responsable de calidad que se ha terminado la tarea para que éste pueda verificarlo y cerrar la No Conformidad.

# **7.3 ACCIONES DE MEJORA**

## **7.3.1 DESCRIPCIÓN GENERAL**

Las acciones de mejora se gestionan de la misma manera que las acciones correctivas de las No Conformidades

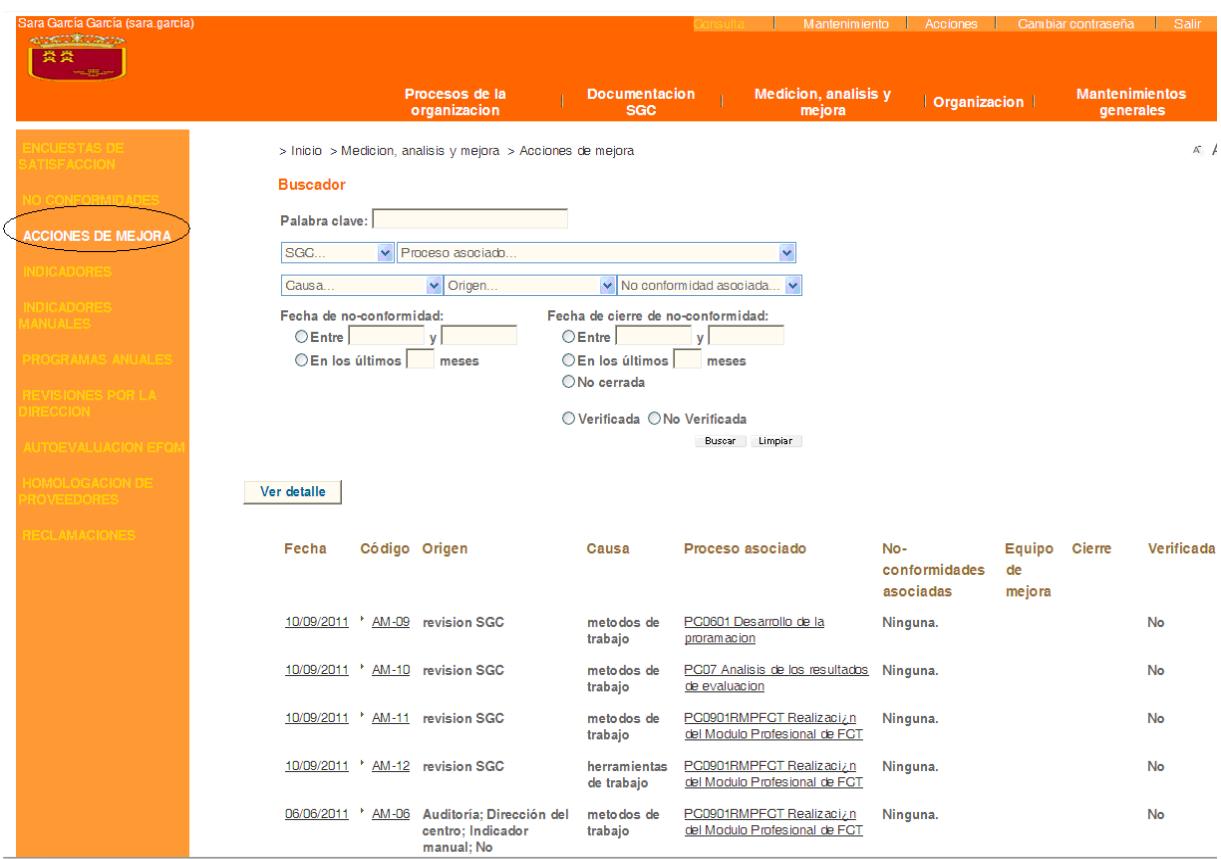

## **FUNCIONAMIENTO**

El funcionamiento de este servicio es igual al de "No Conformidades" (ver apdo 7.1 de esta guía)

# **7.4 RECLAMACIONES**

#### **7.4.1 FUNCIONAMIENTO EN MODO MANTENIMIENTO**

En este menú se gestionan las quejas y reclamaciones.

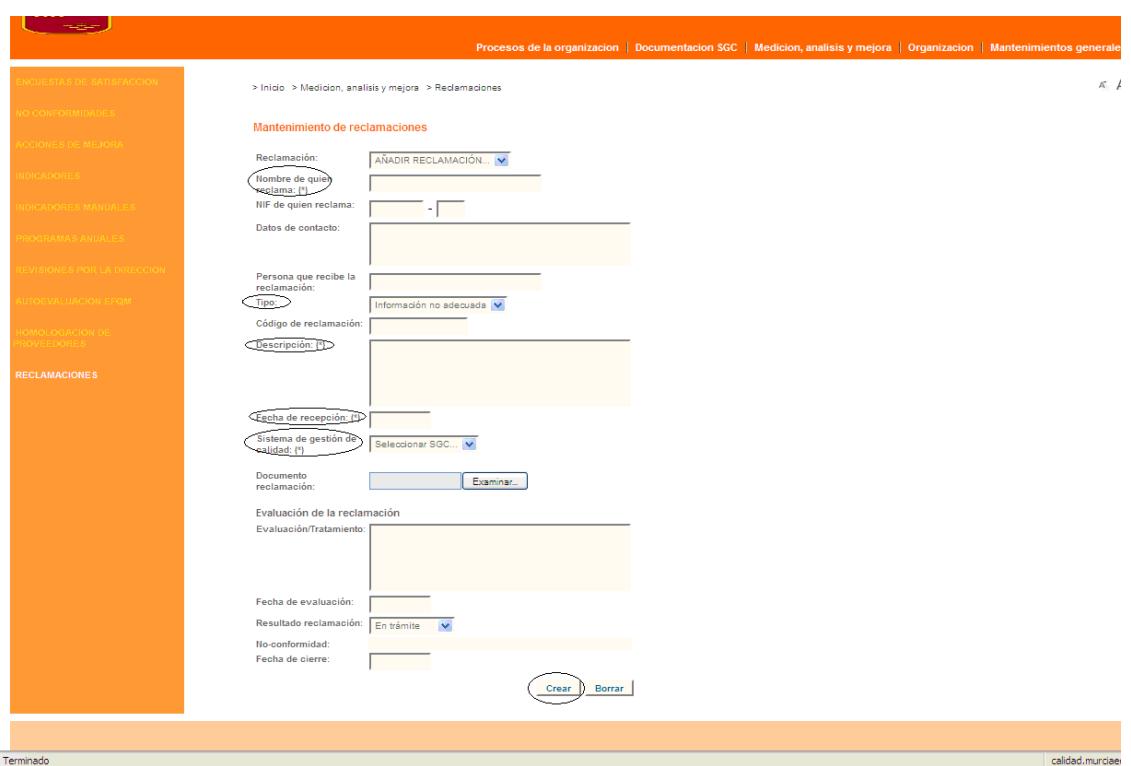

Para dar de alta una queja o reclamación, se debe rellenar la información referente a:

- ‐ **Nombre de quién reclama**
- ‐ **Tipo de reclamación**, según la taxonomía dada de alta previamente en *mantenimientos generales*
- ‐ **Descripción de la queja:** breve descripción de la queja
- ‐ **Fecha de recepción:** fecha del registro de entrada de la queja o reclamación (si lo tiene) o de fecha de cuándo es presentada en el centro.
- ‐ **Sistema de Gestión de Calidad:** seleccionamos del desplegable
- ‐ **Crear**

Con posterioridad, es decir, cuando la queja o reclamación haya sido objeto de análisis se cumplimentan los siguientes campos del formulario:

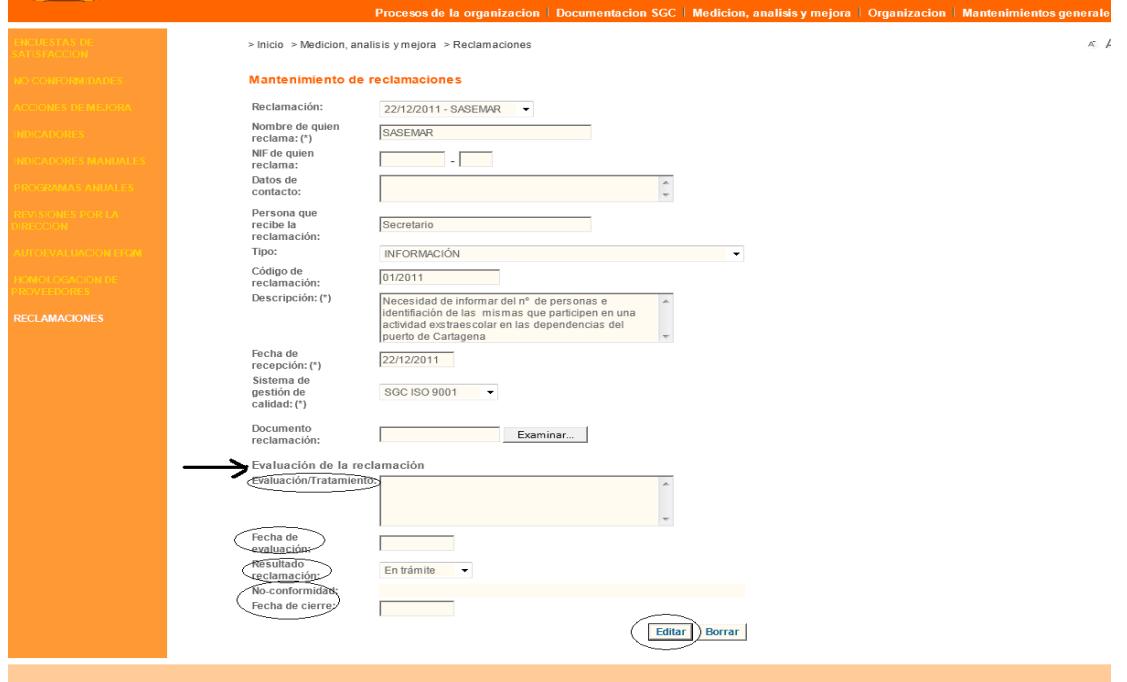

#### **Evaluación / tratamiento** breve descripción del mismo

- ‐ **Fecha de evaluación**: que será la correspondiente a la fecha de notificación con la que el escrito es remitido al propietario del proceso.
- ‐ **Resultado reclamación:**
	- . **Justificada**. En caso de que la queja sea justificada, se le comunicará este extremo al Responsable de Calidad para que evalúe la necesidad de realizar las **acciones correctivas** necesarias (que serán dadas de alta y gestionadas como se recoge en el apartado de no conformidades de esta guía).
	- . **No Justificada.** ATENCIÓN**,** solo cuando la queja o reclamación se considere no justificada, **se pondrá fecha de cierre.**
- ‐ **Fecha de cierre**: correspondiente a la fecha de notificación al interesado. ATENCIÓN Esta fecha debe ser rellenada **únicamente en caso** de que la reclamación sea **no justificada.**
- ‐ **Editar.**

Con ello quedaría reflejado en la herramienta la recepción de la queja o reclamación, el análisis que de la misma se realiza en el centro y la posterior actuación para corregirla y, en su caso, evitar que vuelva a suceder.

#### **Guía GESCALI. Gestión de Calidad para Centros Educativos**

La aplicación GESCALI, de libre uso y a disposición de todas la Unidades que quisieran utilizarla, fue creada para que la administración de la Comunidad Autóno‐ ma de la Región de Murcia pudiera dispo‐ ner de una herramienta para la gestión de calidad de sus Unidades.

Partiendo de esta premisa, Sara García, con este trabajo, muestra las utilidades de la citada aplicación en cuanto a la gestión de calidad en los centros educativos, poniendo a disposición de sus responsa‐

bles de Calidad una herramienta que describe los pasos que habría que dar en un Centro educativo o de formación para realizar la implementación de la aplicación y comenzar con la gestión del sistema de calidad a implantar.

En definitiva, una Guía que se ajusta per‐ fectamente a las distintas necesidades de un Centro educativo y de formación para poder implantar el sistema de gestión de calidad que propugna la Consejería de Educación, Formación y Empleo.

**www.educarm.es/publicaciones**

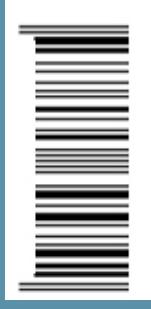

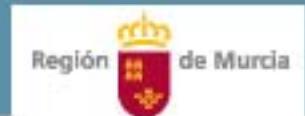